D01303700C

# **TASCAM**

# **DR-05 Linear PCM Recorder**

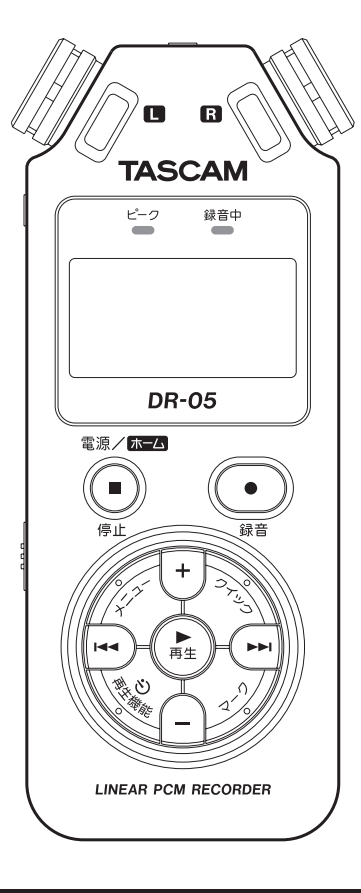

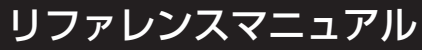

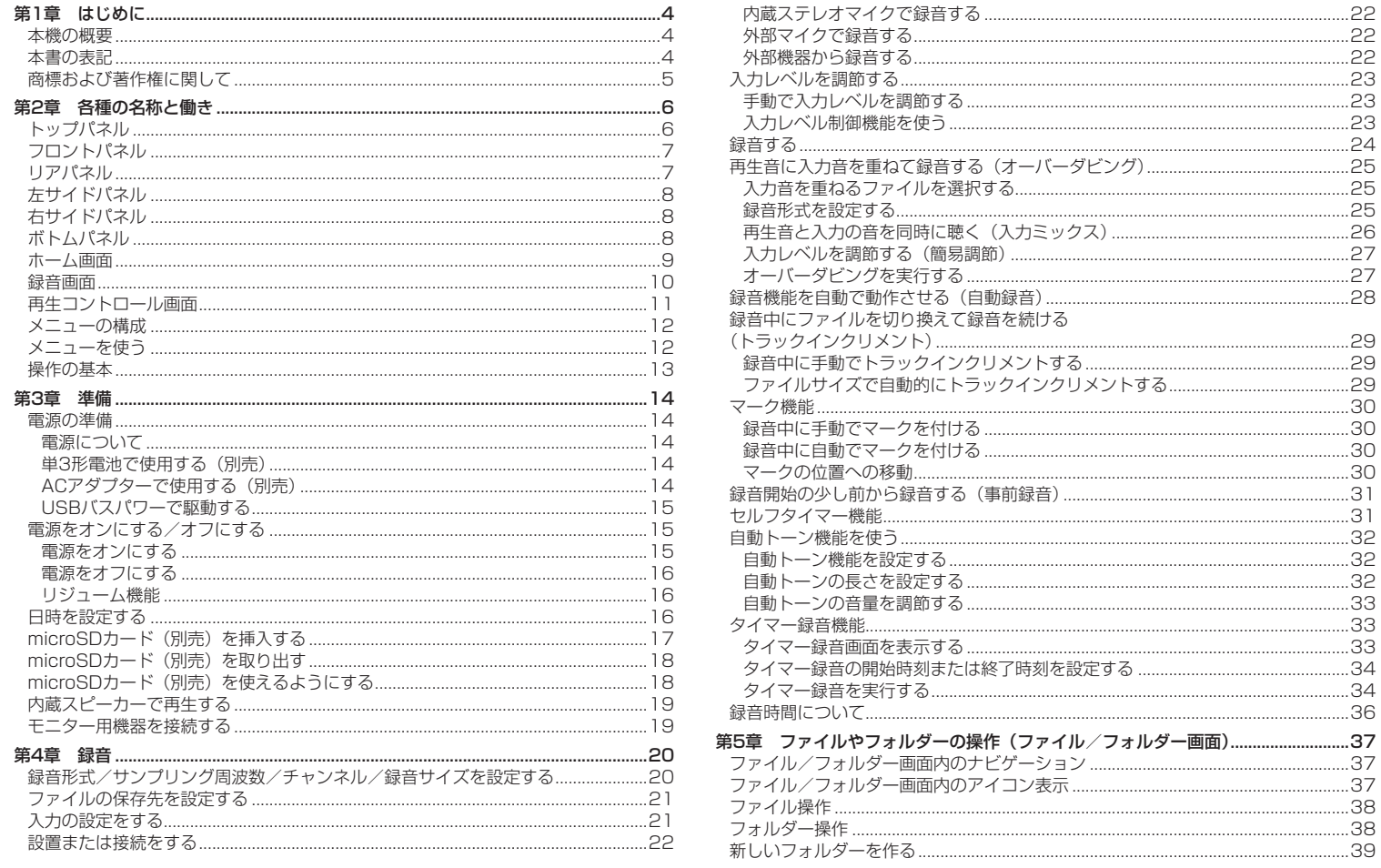

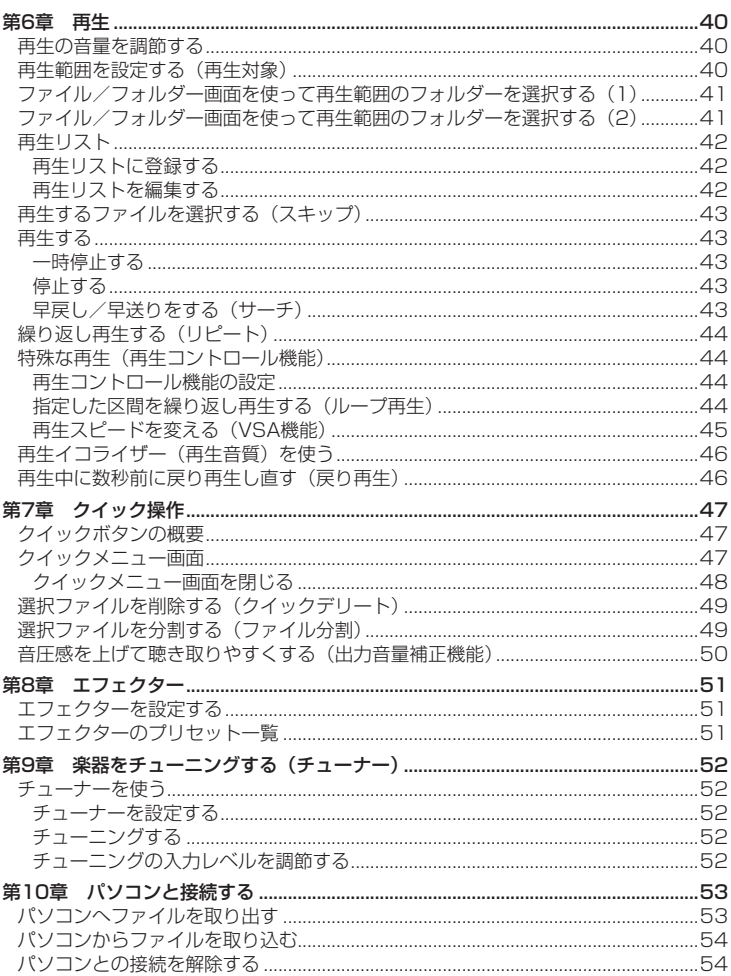

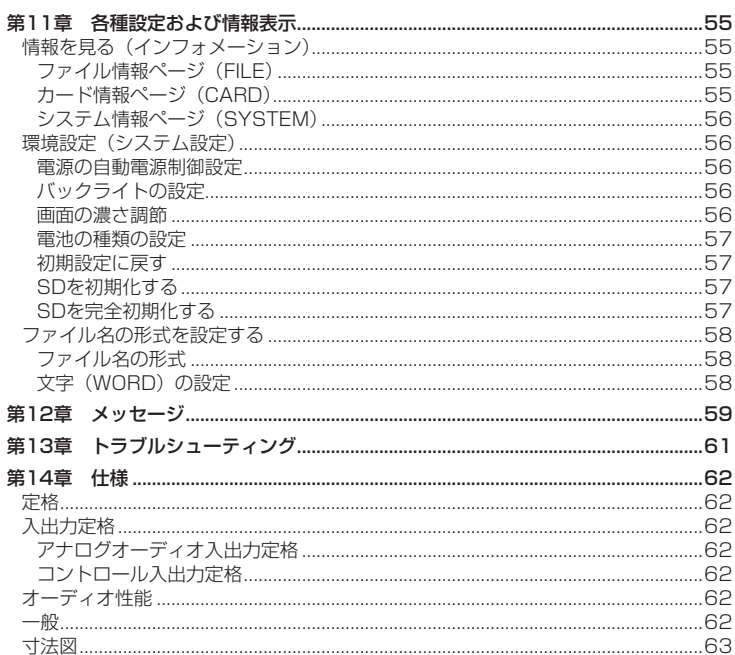

# <span id="page-3-0"></span>本機の概要

- ●記録メディアにmicroSD/microSDHCカードを採用したコンパクトサイズのオー ディオレコーダー
- ●無指向性ステレオマイクを搭載
- 44.1k/48k/96kHz、16/24ビットのリニアPCM (WAV形式) 緑音が可能
- WAVファイルはBWF形式に対応
- 32k ~ 320kbpsのMP3形式での録音が可能 (ID3 tag v2.4対応)
- ●再生音に入力信号をミックスして別ファイルとして録音することが可能なオーバー ダビング機能
- 0.3Wモノラル出力のスピーカー内蔵
- 録音時または再生時に使用可能な内蔵エフェクター (リバーブ) を搭載
- ●音声の入力レベルを感知して、自動で録音の開始が行える自動録音機能
- ●編集時、動画ファイルとの同期に便利な、自動トーン挿入機能
- ●緑音を継続したまま、あらかじめ設定した最大ファイルサイズによって、自動的に 新たなファイルに記録を開始することが可能
- ●状態に応じて、必要な機能にすばやくアクヤスするためのクイックボタン搭載
- 緑音を継続したまま、任意の位置でファイルを更新できるトラックインクリメント 機能
- 緑音開始2秒前からの音を緑音できる事前緑音機能
- ●入力レベルが大きすぎる場合に、適度なレベルに自動的に入力レベル設定を下げる ピーク検出機能
- ●大きい音は小さく、小さい音は大きくして常に最適なレベルで録音できる自動レベ ル調整機能
- 入力レベルが大きすぎる場合に、その部分だけ適度なレベルに自動的に調節するリ ミッター機能
- ●低域ノイズの低減に便利な低域カットフィルター
- ●音程を変えずに再生スピードを0.5倍から1.5倍まで (0.1倍単位) 可変できるVSA 機能
- 0リピート再生機能およびイン−アウトループ再生機能
- 再生スピードコントロール、イン−アウトループの設定を行う画面を表示する**再生** 機能ボタン搭載
- ●楽器の音程を合わせるためのチューナー機能
- 指定時間後に録音を開始するヤルフタイマー機能
- 再生中にボタンのワンプッシュで数秒前に戻って再生し直す戻り再生機能
- 緑音ボタンの操作音の緑音を避けるためのレックディレイ機能
- 再生リスト機能
- 任意の位置でファイルを分割するファイル分割機能 (WAVファイルのみ)
- ●特定の位置への移動に役立つマーク機能
- 再生イコライザー機能および、再生全体の音圧感を上げる出力音量補正機能
- ●ファイル名の形式をユーザーワードまたは日付のどちらかに設定可能
- ●雷源をオフにする前の再生位置を記憶しておくりジューム機能
- ●外部ステレオマイク入力(プラグインパワー対応)またはステレオ外部入力用の 3.5mm(1/8")端子
- **●3.5mm (1/8") ライン出力/ヘッドホン出力端子**
- 128 x 64 のバックライト付きドットマトリックスタイプLCD
- Mini-B タイプUSB 2.0 端子
- ●単3形電池2本 (別売)、ACアダプター (別売: TASCAM PS-P520E) または USBバスパワー駆動
- ●本体に三脚取り付け用穴を装備
- USBケーブル付属

# 本書の表記

本書では、以下のような表記を使います。

- ●本機および外部機器のボタン/端子などを「メニューボタン」のように太字で表記し ます。
- ディスプレーに表示される文字を オン のように \_\_ で括って表記します。
- [microSDメモリーカード| のことを [microSDカード| と表記します。
- 0パソコンのディスプレー上に表示される文字を**"DR-05"**のように**"\_\_"**で括って 表記します。
- 必要に応じて追加情報などを、「ヒント」、「メモ」、「注意」として記載します。

#### ヒント

本機をこのように使うことができる、といったヒントを記載します。

メモ

補足説明、特殊なケースの説明などをします。

## 注意

指示を守らないと、人がけがをしたり、機器が壊れたり、データが失われたりする 可能性がある場合に記載します。

*4 TASCAM DR-05*

# <span id="page-4-0"></span>商標および著作権に関して

- TASCAMおよびタスカムは、ティアック株式会社の登録商標です。
- microSDHCロゴは、SD-3C, LLCの商標です。

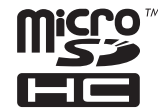

- 0Supply of this product does not convey a license nor imply any right to distribute MPEG Layer-3 compliant content created with this product in revenue-generating broadcast systems (terrestrial, satellite, cable and/or other distribution channels), streaming applications (via Internet, intranets and/or other networks), other content distribution systems (pay-audio or audio-on-demand applications and the like) or on physical media (compact discs, digital versatile discs, semiconductor chips, hard drives, memory cards and the like). An independent license for such use is required. For details, please visit http:// mp3licensing. com.
- 0MPEG Layer-3 audio coding technology licensed from Fraunhofer IIS and Thomson.
- その他、記載されている会社名、製品名、ロゴマークは各社の商標または登録商標です。

# <span id="page-5-0"></span>第2章 各種の名称と働き

# トップパネル

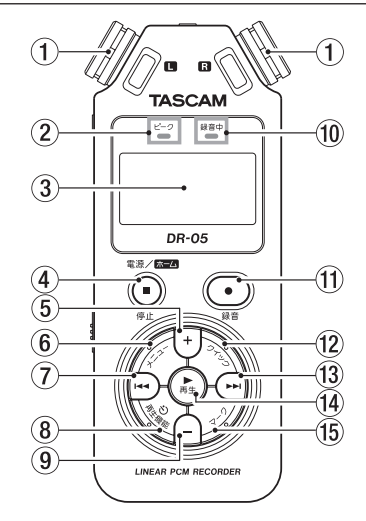

## ① 内蔵ステレオマイク

エレクトレットコンデンサータイプの無指向性ステレオマイクです。リアパネルのマ イク/外部入力端子に外部マイクや外部入力を接続すると、接続した外部マイク/外 部入力が優先になり、内蔵ステレオマイクが無効になります。

② ピークインジケーター

録音する音のレベルが歪む直前に赤く点灯します。

3 ディスプレー

各種情報を表示します。

#### (4) 電源/ホーム/停止 [■1 ボタン

再生中にこのボタンを押すと、その位置で再生を停止します(一時停止)。一時停止 中にこのボタンを押すと、その曲の先頭に戻ります。 録音待機中または録音中にこのボタンを押すと、録音を停止します。 各種設定画面を表示中に押すと、ホーム画面に戻ります。また、各種設定画面の操作 では、確認のポップアップメッセージに対して「いいえ」と答えるときに使います。 長く押すと、電源のオン/オフの切り換えを行います。

#### 5 +ボタン

ホーム画面および チューナー 画面を表示中にこのボタンを押すと、内蔵スピーカー またはイヤホン/音声出力端子から出力される音量を大きくします。調節中は、ボ リューム位置がディスプレーの下部にプルアップ表示されます。 再生コントロール画面を表示中にこのボタンを押すと、再生スピードを早くします。 各種設定画面での操作時、項目を選択または選択肢/値を変更するときに使います。

#### 6 メニューボタン

ホーム画面表示中にこのボタンを押すと、メニュー 画面が表示されます。 各種設定画面を表示中に、このボタンを押したときも、メニュー 画面に戻ります。 再生コントロール画面でイン点(ループ再生の始点)およびアウト点(終点)が設 定されているときにこのボタンを押すと、ループ再生のオン/オフを切り換えます。

#### ⑦ 144ボタン

再生中、またはファイルの途中で停止しているときにこのボタンを押すと、曲の先 頭に戻ります。

現在位置から曲の先頭の間にイン点(ループ再生の始点)およびアウト点(終点) が設定されているときには、イン点(始点)またはアウト点(終点)に移動します。 ファイルの先頭で停止しているときに押すと、手前のファイルにスキップします。 押し続けると早戻しサーチを行います。

マークボタンを押しながらこのボタンを押すと、前のマークに移動します。 各種設定画面を表示中に、画面内のカーソルを左に移動します。

#### ファイル/フォルダー 画面では、階層を戻ります。

緑音待機中または緑音中に押すと、内蔵ステレオマイクまたはリアパネルのマイク/外部 入力端子からの入力音の入力レベルを小さくします。調節中は、入力レベル設定状態を表 すメーターがディスプレーの下部にプルアップ表示されます。

#### 8 再生機能ボタン

このボタンを押すと、再生コントロール画面が表示されます。 再生コントロール画面表示中にこのボタンを押すと、ホーム画面に戻ります。 録音待機中にこのボタンを押すと、セルフタイマー機能のオフ、時間の切り換えを します。

## (9) 一ボタン

ホーム画面および チューナー 画面を表示中にこのボタンを押すと、内蔵スピーカー またはイヤホン/音声出力端子から出力される音量を小さくします。 調節中は、ボリューム位置がディスプレーの下部にプルアップ表示されます。 再生コントロール画面を表示中にこのボタンを押すと、再生スピードを遅くします。 各種設定画面での操作時、項目を選択または選択肢/値を変更するときに使います。

## *6 TASCAM DR-05*

#### <span id="page-6-0"></span>10 緑音中インジケーター

録音待機中は、インジケーターが点滅します。 録音を開始するとインジケーターが点灯します。

#### **⑪ 録音 [●] ボタン**

停止中に押すと録音待機状態になり、録音中インジケーターが点滅します。また、 入力ミックス 画面の 入力ミックス 項目が オン の場合は、オーバーダビングのオン /オフ設定のポップアップメニューが表示されます。 録音待機中に押すと録音が始まり、録音中インジケーターが点灯します。 録音中に押すと、録音一時停止になります。

#### **12 クイックボタン**

ホーム画面で停止中/一時停止中/再生中/録音待機中、および再生コントロール 画面を表示中にこのボタンを押すと、クイックメニュー画面を表示します。ボタン を押したときの本機の状態で、表示される機能が異なります。

- 停止中:現在の曲の削除、分割、出力音量補正機能
- 再生中/再生コントロール画面:出力音量補正機能
- **。録音待機中:**入力レベル制御機能

録音中に押すと、トラックインクリメントします。

ファイル/フォルダー 画面および 再生リスト 画面を表示中にこのボタンを押すと、 ファイル/フォルダー操作のポップアップメニューを表示/非表示します。

#### **13 ►►ボタン**

停止中または再生中にこのボタンを押すと、次のファイルにスキップします。 現在位置から曲の先頭の間にイン点(ループ再生の始点)およびアウト点(終点) が設定されているときには、イン点(始点)またはアウト点(終点)に移動します。 押し続けると早送りサーチを行います。

各種設定画面を表示中に、画面内のカーソルを右に移動します。

マークボタンを押しながらこのボタンを押すと、次のマークに移動します。

ファイル/フォルダー 画面では、階層を進みます。ファイルが選択されているときは、 ファイルをロードしてホーム画面に戻り停止します。

録音待機中または録音中に押すと、内蔵ステレオマイクまたはリアパネルのマイク/外部 入力端子からの入力音の入力レベルを大きくします。調節中は、入力レベル設定状態を表 すメーターがディスプレーの下部にプルアップ表示されます。

#### (4) 再生 [▶1 ボタン

ホーム画面で停止中に押すと、再生を始めます。

再生中に押すと、戻り再生を行います。また、各種設定画面の操作では、選択され ている項目を決定する、または確認のポップアップメッセージに対して「はい」と 答えるときに使います。

ファイル/フォルダー 画面で、ファイルまたはフォルダーを選択した状態でこのボ

タンを押すと、ホーム画面に戻り、そのファイルまたはフォルダーの最初から再生 します。

## **低マークボタン**

録音中に手動でマークを付けるときに使用します。

このボタンを押しながら、1→ボタンを押すと前のマークに、▶▶ボタンを押すと次 のマークへ移動します。また、再生コントロール画面表示中に、希望の区間をループ 再生させるときのイン点(始点)とアウト点(終点)を設定します。 イン点(始点)とアウト点(終点)が設定されているときに、このボタンを押すと、

イン点 (始点) とアウト点 (終点) がクリアされます。

# フロントパネル

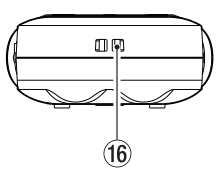

**16 ストラップホルダー** 

ストラップを取り付けます。

# リアパネル

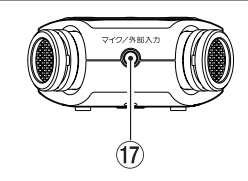

#### 17) マイク/外部入力端子

ステレオミニジャックの外部マイク入力または外部入力端子です。プラグインパワー に対応しています。

マイク/外部入力端子に接続された外部マイクが内蔵ステレオマイクよりも優先さ れます。

# <span id="page-7-0"></span>第2章 各種の名称と働き

# 左サイドパネル

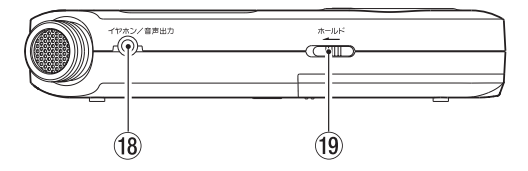

### 18 イヤホン/音声出力端子

ヘッドホンまたはステレオミニジャックケーブルを使用して外部機器のライン入力 端子と接続します。

## 19 ホールドスイッチ

左側にセット(矢印の方向に移動)するとホールド機能が働きます。 ホールド中は、全てのボタン操作を受け付けません。

# 右サイドパネル

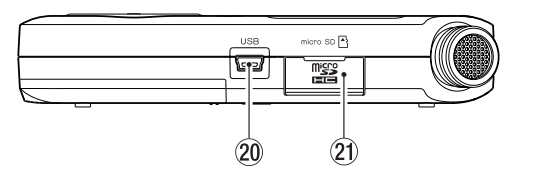

## **20 USB端子**

付属のUSBケーブルを使って、パソコンと接続するためのUSBポートです[。\(→](#page-52-1) [53ページ「第10章 パソコンと接続する」\)](#page-52-1)

付属のUSBケーブルまたは別売の専用ACアダプター (TASCAM PS-P520E)で 電源を供給することができます。

#### 注意

パソコンとの接続は、USBハブを経由せずに直接接続してください。

#### 20 microSDカードスロット

microSDカードの挿入/取り出しをします。

# ボトムパネル

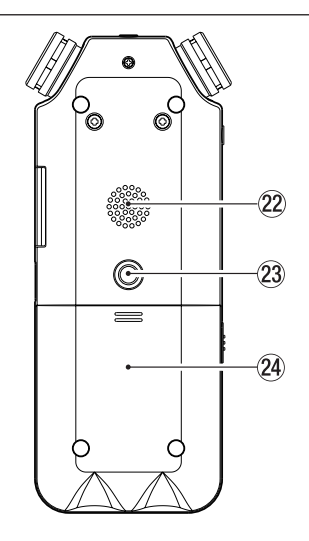

## 22 内蔵モノラルスピーカー

モニター用の内蔵スピーカーです。 録音待機中または録音中、ヘッドホンを接続しているとき、スピーカーがオフに設 定されているとき、または入力ミックスがオンに設定されているときは、音が出力 されません。

## ② 三脚取り付け用穴(1 / 4インチ)

本体に三脚を取り付けることができます。

## 注意

- ●本体の落下を防ぐため、三脚またはマイクスタンド各部のネジを確実に締めてくだ さい。
- 三脚またはマイクスタンドに本体を取り付けて使用する場合は、三脚またはマイク スタンドを水平な場所に置いてください。

## <span id="page-8-0"></span>24 雷池ケース蓄

#### 25 電池ケース

本機の電源になる電池(単3形電池、2本)を収納するケースです。(→ [14ページ「単](#page-13-1) [3形電池で使用する\(別売\)」\)](#page-13-1)

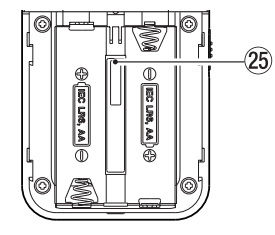

# ホーム画面

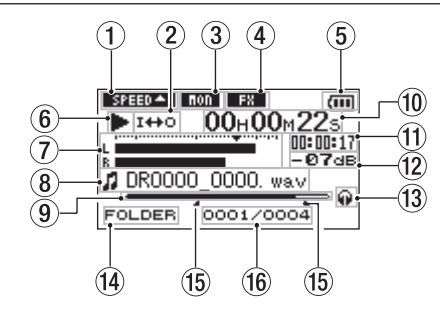

#### (1) 再生速度の状態表示

再生速度の設定に応じて、以下のアイコンを表示します。

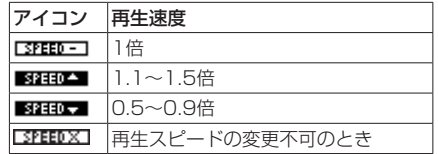

## ② ループ再生/リピート再生の設定状態表示

状況に応じて、以下のアイコンを表示します。

- **500HF** : シングル再生
- **ゆ1 :1曲リピート再生**
- :全曲リピート再生
- :ループ再生
- 3 入力ミックス機能の状態表示

入力ミックス機能のオン/オフ状態を表示します。

:入力ミックスオフ

■■:入力ミックスオン

## (4) エフェクターのオン/オフ状況表示

エフェクターのオン/オフ状態をアイコン表示します。 :内蔵エフェクターオフ ■■:内蔵エフェクターオン

## 5 電源供給の状態表示

電池駆動時は、電池アイコンを表示します。 電池残量に応じて、目盛りが表示されます (  $\overline{\mathbf{m}}$  ,  $\overline{\mathbf{m}}$  ,  $\overline{\mathbf{m}}$  )。 日盛り表示がなくなると 【 7 が点滅し、電池切れのためにまもなく電源がオフにな ります。 別売の専用ACアダプター (TASCAM PS-P520E) 使用時およびUSBバスパワー駆

動時は、← を表示します。

## メモ

残量がなくなる前でも録音など消費電力の大きい動作を行おうとすると、電池残量 がありません の警告のポップアップメッセージが出ることがあります。

6 レコーダーの状態表示

レコーダーの動作状況をアイコン表示します。

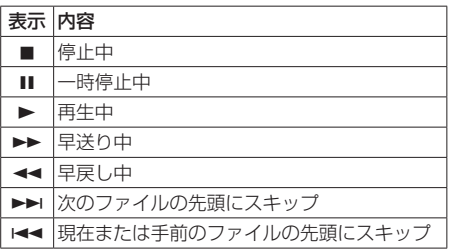

# <span id="page-9-0"></span>第2章 各種の名称と働き

#### 7 レベルメーター

入力音または再生音のレベルを表示します。

入力ミックス機能がオンのときは、入力音と再生音をミックスしたレベルを表示し ます。

#### 8 ファイル情報表示

再生中のファイルのファイル名、またはタグ情報を表示します。 ID3タグ情報を持つMP3ファイルの場合は、ID3タグ情報が優先して表示されます。

## メモ

ID3タグ情報とは、MP3ファイルに保存可能なタイトルやアーティスト名の情報です。

9 再生位置表示

現在の再生位置をバー表示します。再生の経過とともに、左からバーが伸びていき ます。

#### 0 経過時間表示

再生中のファイルの経過時間(時:分:秒)を表示します。

Ⅲ 残量時間表示

再生中のファイルの残量時間(時:分:秒)を表示します。

- 12 ピーク値のデシベル (dB) 表示 一定時間ごとに、その期間の再生レベルの最大値を、デシベル表示します。
- |⑬ モニター出力表示

:ヘッドホンから出力します :内蔵スピーカーから出力します

佃 再生範囲表示

現在の再生ファイルの範囲を表示します。

- ALL :MUSICフォルダー内の全ファイル
- FOLDER :選択したフォルダー内の全ファイル
- P.LIST :再生リストに登録されたファイル
- $\mathcal{A}_0$  ループ再生のイン点(始点)、アウト点(終点)の設定状況

ループ再生のイン点(始点)/アウト点(終点)の設定状況を表示します。 イン点(始点)を設定すると、再生位置表示バー上の該当位置に アイコンが表 示されます。

アウト点(終点)を設定すると、再生位置表示バー上の該当位置に アイコンが 表示されます。

16 再生ファイル番号/総ファイル数

再生対象エリアの総ファイル数と現在のファイル番号を表示します。

# 録音画面

録音待機中または録音中は、以下の録音画面を表示します。

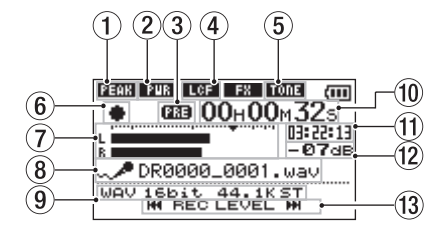

#### (1) 入力レベル制御機能状態表示

- :入力レベル制御機能オフ
- ■■■ :ピーク検出
- ■■■ :自動レベル調整
- ■■■ :リミッター
- 2 プラグインパワーオン/オフ状態表示 プラグインパワーのオン/オフ状態を表示します。
	- :プラグインパワーオフ ■■■ :プラグインパワーオン
- 3 事前録音機能または自動録音機能の設定状態表示 事前録音機能がオンの場合は、 000 と表示されます。 自動録音機能がオンかつ録音中は、 【 739 アイコンが表示されます。
- (4) 低域カットフィルターオン/オフ状態表示 低域カットフィルターのオン/オフ状態を表示します。40Hz 、80Hz または 120Hz 設 定時に反転表示します。
	- :低域カットフィルターオフ
	- ■■■ :低域カットフィルターオン
- 5 自動トーン機能の設定状態表示 自動トーン機能のオン/オフ状態をアイコン表示します。(→ [32ページ「自動](#page-31-1) [トーン機能を使う」\)](#page-31-1)
	- :自動トーンオフ

:自動トーンオン

*10 TASCAM DR-05*

第2章 各種の名称と働き

<span id="page-10-0"></span>6 レコーダー動作状態表示

レコーダーの動作状況をアイコン表示します。

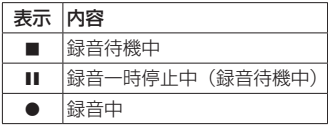

## 7 レベルメーター

入力音のレベルを表示します。

オーバーダビング中は、入力音と再生音をミックスしたレベルを表示します。 目盛りには、−12dBの位置に入力レベル調整時の目印となる b マークがあります。

#### 8 ファイル名表示

録音するファイルに付けられるファイル名を表示します。

#### (9) 録音モード表示

録音ファイルの形式、サンプリング周波数、ステレオ/モノラル ( ST / MONO ) を表 示します。

#### 0 録音経過時間

録音ファイルの経過時間(時:分:秒)を表示します。

#### ① 録音残時間

設定した最大ファイルサイズに対する残時間(時:分:秒)を表示します。ただし、 microSDカードの残り時間の方が少ない場合はそちらを表示します。

#### **12 ピーク値のデシベル (dB) 表示**

録音レベルのピーク値をデシベル表示します。

## 13 入カレベル使用ボタン表示

入力レベルを表示するために使用するボタン( M<4 / ▶▶) を表示します。 .ボタン//ボタンを押すと、この部分に入力レベル設定状態を表すメーター がプルアップ表示されます。

# 再生コントロール画面

停止中または再生中に再生機能ボタンを押すと、再生コントロール画面が表示されます。 この画面では、録音はできません。また、M■ボタン/ ▶▶ボタンは、イン点(始点) /アウト点(終点)または先頭/末尾へスキップし、前または次のファイルへのスキッ プはできません。

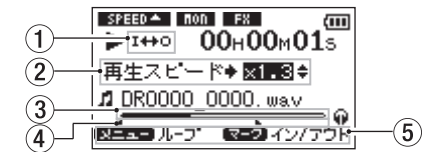

(1) ループ再生の設定状態表示

ループ再生が有効なとき、 アイコンが表示されます。

#### 2 再生速度表示

再生速度が標準再生速度の何倍かが表示されます。VSA機能(Variable Speed Audition:曲の音程を保ったまま再生スピードを変えることができる機能)が有効で あることを示す 再生スピード が先頭に表示されます。

#### 3 再生位置表示

現在の再生位置をバー表示します。再生の経過とともに、左からバーが伸びていき ます。

#### ④ ループ再生のイン点 (始点)、アウト点 (終点) の設定状況

ループ再生のイン点(始点)/アウト点(終点)の設定状況を表示します。 イン点(始点)を設定すると、再生位置表示バー上の該当位置に アイコンが表示 されます。

アウト点(終点)を設定すると、再生位置表示バー上の該当位置に ■ アイコンが表 示されます。

#### (5) 使用ボタン表示

再生コントロール画面を表示中に使用するボタンと、その用途を表示します。

- マーク :イン点(始点)、アウト点(終点)およびそれらのクリアに使 います。
- メニュー :ループ再生のオン/オフを切り換えるのに使います。

## メモ

この画面でクイックボタンを押したときには、他の画面と異なり、クイックメニュー 画面には 出力音量補正 のみが表示され、出力音量補正機能のみが使用できます。

# <span id="page-11-0"></span>第2章 各種の名称と働き

# メニューの構成

メニューボタンを押すと、メニュー 画面が表示されます。メニュー項目は、以下の通 りです。

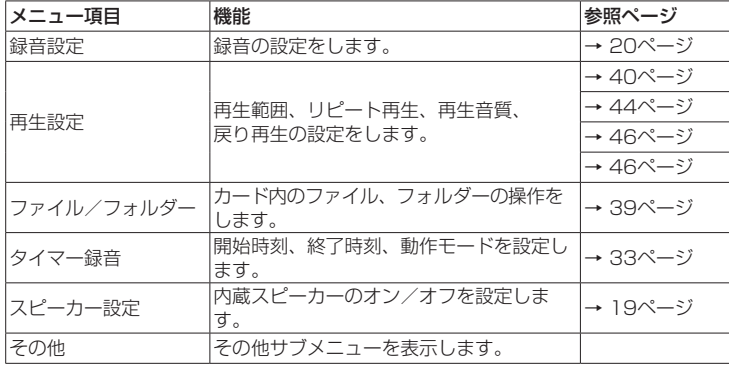

メニュー 画面で その他 を選択すると、その他 サブメニュー画面が表示されます。サ ブメニュー項目は、以下の通りです。

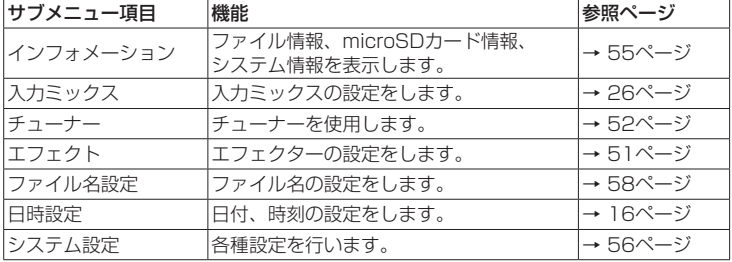

# 注意

- i 録音待機中または録音中のときは、下記の画面と項目のみ表示されます。
- 録音設定 画面の マイク電源 項目と 低域カット 項目、および 自動録音 項目 ( 自 動録音 項目の設定値は変更できません) 入力ミックス 画面の 入力ミックス 項目と 再生レベル 項目( 入力ミックス 項目 の設定値は変更できません) エフェクト 画面の全項目
- ●再生コントロール画面では、メニューボタンを押しても メニュー 画面は表示されま せん。ループ再生機能がオン/オフされます。(→ [44ページ「指定した区間を](#page-43-2) 繰り返し再生する (ループ再生)|)

# メニューを使う

再生範囲の設定を変更することを例に説明します。

**1.** メニューボタンを押して、メニュー 画面を表示します。

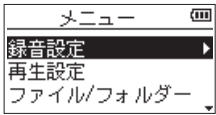

2. +ボタンまたはーボタンを使ってメニュー項目を選択(反転表示)し、+ボタン を押すと各種設定画面に移動します。

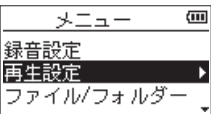

[ 再生設定 選択時]

第2章 各種の名称と働き

<span id="page-12-0"></span>**3.** +ボタンまたは-ボタンを使って、設定する項目を選択(反転表示)します。

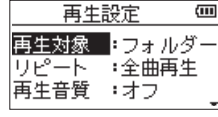

[ 再生対象 選択時]

4. ▶▶ボタンまたは再牛 [▶] ボタンを押すと、設定内容にカーソルが移動します(反 転表示)。

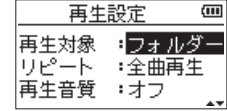

- **5.** +ボタンまたは-ボタンを使って、設定を変更します。
- **6.** 同じメニュー内で別の項目を設定する場合は、 K→ボタンを押します。 設定項目選択状態に戻りますので、+ボタンまたは-ボタンを使って設定したい 項目を選択(反転表示)します。
- **7.** 必要に応じて、3. ~ 6.を繰り返して、各項目を設定します。
- 8. メニューボタンを押すと、メニュー 画面(または 子の他 サブメニュー画面)に 戻ります。電源/ホーム/停止 [8] ボタンを押すと、ホーム画面に戻ります。

## 操作の基本

各種設定画面の操作には、次の操作子を使用します。

メニューボタン

メニュー 画面を呼び出します。

#### 再生機能ボタン

再生コントロール画面を呼び出します。

#### 電源/ホーム/停止 [8] ボタン

各設定画面を表示中に電源/ホーム/停止「■1ボタンを押すと、ホーム画面に戻り ます。確認のポップアップメッセージに対して「いいえ」を選択するときにも使用 します。

#### 再生 [7] ボタン

各設定項目の選択を確定する、または確認のポップアップメッセージに対して「はい」 を選択するときに使用します。

#### ▶▶ボタン

設定画面内のカーソル(反転表示部)を右に移動するときや、ファイル/フォルダー 画面でフォルダーを開くときに使用します。

#### 1◀◀ボタン

設定画面内のカーソル(反転表示部)を左に移動するときや、ファイル/フォルダー 画面でフォルダーを閉じるときに使用します。

#### +ボタン

各項目を画面上方向に移動して選択する、または設定値を高い値/大きい値に変更 するときに使用します。

#### -ボタン

各項目を画面下方向に移動して選択する、または設定値を低い値/小さい値に変更 するときに使用します。

## クイックボタン

クイックメニュー画面を呼び出します。

ファイル/フォルダー 画面および 再生リスト 画面を表示中にポップアップメ ニューを表示/非表示します。

# <span id="page-13-0"></span>電源の準備

## 電源について

本機は、単3形電池2本(別売)、別売の専用ACアダプター(TASCAM PS-P520E) または付属のUSBケーブルを使って(USBバスパワー駆動)、本機に電源を供給します。 本機は、単3形アルカリ乾電池、および単3形ニッケル水素電池も使用することができ ます。

# <span id="page-13-1"></span>単3形電池で使用する(別売)

本機の裏面にある電池ケース蓄をスライドして取り外し、電池ケース内の⊕と⊝の表 示に合わせて、単3形電池(別売)を2本セットして、電池ケース蓄を取り付けます。

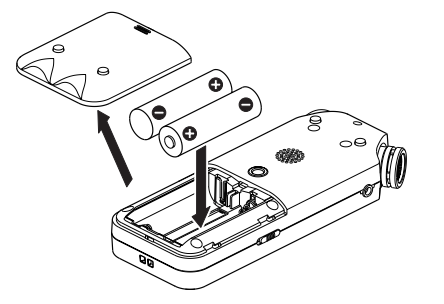

単3形電池で使用するとき、電池の残量表示や正常動作に必要な最低残量を識別するた めに、電池の種類を設定してください。(→ [57ページ「電池の種類の設定」\)](#page-56-1)

## 注意

- •単3形マンガン乾電池は、使用できません。
- ●本機で単3形ニッケル水素電池を充電することはできません。市販の充電器をご使 用ください。

# ACアダプターで使用する(別売)

図のように、別売の専用ACアダプター(TASCAM PS-P520E)と本機のUSB端子 を付属のUSBケーブルで接続します。

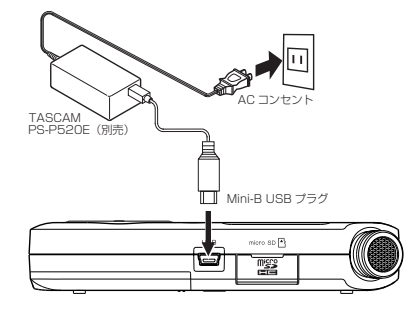

注意

- 必ず別売の専用ACアダプター (TASCAM PS-P520E) をご使用ください。それ 以外のものを使用すると故障、火災、感電の原因となります。
- ●本体をACアダプターに近づけて使うと、マイク収録時にノイズが発生する場合があり ます。このようなときには、ACアダプターを本体から離してお使いください。

## メモ

電池とACアダプターの両方をセットした場合は、ACアダプターから電源が供給さ れます。

# <span id="page-14-0"></span>USBバスパワーで駆動する

図のように、パソコンと本機を付属のUSBケーブルを使って接続します。

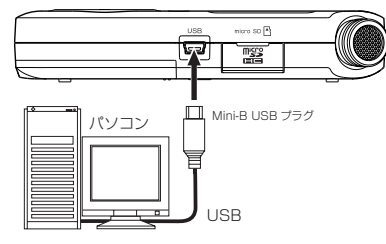

電源がオンのときにUSB接続する、またはUSB接続後に電源をオンにすると、USB バスパワーで駆動するか、またはパソコンとUSB接続するかを選択する USBモード 画 面が表示されます。

+ボタンまたは−ボタンを使って 電源供給 を選択(反転表示)し、再生 [7] ボタン を押すと電源がUSB端子から供給され、ホーム画面が表示されます。

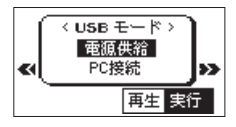

#### メモ

電池をセットした状態でUSB接続した場合は、USBから電源が供給されます。(USB バスパワー優先)

# 電源をオンにする/オフにする

#### 注意

- 別売の専用ACアダプター (TASCAM PS-P520E) 使用時、およびパソコンとの USBバスパワー接続で駆動しているときは、電源をオフにするとスタンバイ状態に なります。
- 本機の電源のオン/オフは、本機に接続しているモニターシステムのボリュームを絞った 状態で行ってください。
- 電源のオン/オフ時にヘッドホンを装着しないでください。ノイズによっては、ス ピーカーや聴覚を損傷する恐れがあります。

## 電源をオンにする

電源がオフ時に、電源/ホーム/停止 [■] ボタンを押し続け、 TASCAM DR-05 (起動画 面)が表示されたら離します。

本機が起動してホーム画面が表示されます。

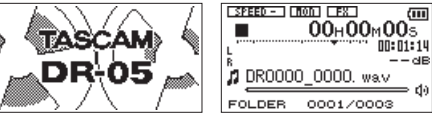

[起動画面] アンチュー インタン [ホーム画面]

注意

お買い上げ後、最初に電源を入れたときは、以下の初期設定を行う必要があります。 内蔵時計を設定するための画面が表示されます。

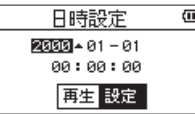

.ボタンまたは/ボタンを押して、カーソル(反転表示部)を移動し、+ボタン または-ボタンを使って値を変更します。

設定が完了したら、再生 [▶] ボタンを押して確定します。

起動画面が表示され、起動が終了するとホーム画面が表示されます。

日時を設定せずに再生 [▶] ボタンを押して起動させ、あとから日時を設定することも できます。(→ [16ページ「日時を設定する」\)](#page-15-1)

## <span id="page-15-0"></span>電源をオフにする

電源オン時に、電源/**ホーム/停止**「■1 ボタンを押し続け、LINEAR PCM RECORDER と 表示されたら離します。

シャットダウン処理が実行されたあとに、電源がオフになります。

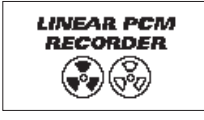

## 注意

電源をオフにするときは、必ず電源/ホーム/停止 [■] ボタンで行ってください。 電源がオンのときに電池を外したり、別売の専用ACアダプター(TASCAM PS-P520E)で使用しているときに電源コードを抜いたり、USBバスパワーで使用して いるときにUSBケーブルを抜いたりすると録音データや設定などが全て失われます。 なお、失われたデータや設定は、復活することができません。

# リジューム機能

本機は、リジューム機能を搭載しており、電源をオンにしたときに、前回電源をオフ にしたときの位置(時間)にロケートされます。

電源投入後、再生「▶1ボタンを押すと、電源をオフにしたときの曲の、電源をオフに したときの位置(時間)から再生することが可能です。

#### メモ

この内容は、本機に挿入しているmicroSDカードに記録されるため、カードを入れ 換える、またはSD初期化した場合には、リジュームできません。

# <span id="page-15-1"></span>日時を設定する

本機は、本体内の時計をもとに、録音したファイルに日時を記録します。

**1.** メニューボタンを押して、メニュー 画面を表示します。

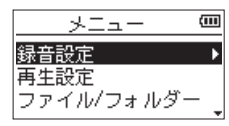

2. +ボタンまたはーボタンを使って 子の他 メニュー項目を選択(反転表示)し、 再生 [▶] ボタンを押します。

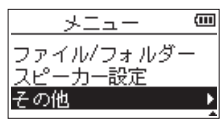

その他 画面が表示されます。

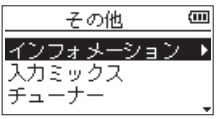

3. +ボタンまたはーボタンを使って 日時設定 メニュー項目を選択 (反転表示) し、 再生 [▶] ボタンを押します。

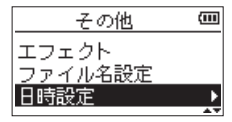

日時設定 画面が表示されます。

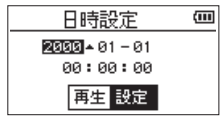

- <span id="page-16-0"></span>**4. .**  $\leftarrow$  **ボタンまたは▶▶ボタンを押して、カーソル (反転表示部) を移動し、+ボ** タンまたは-ボタンを使って値を変更します。
- 5. 再生 [▶] ボタンを押すと確定し、子の他 画面に戻ります。

#### メモ

ここで設定した日付をファイルの名前に付けることができます。(→ [58ページ「ファ](#page-57-1) [イル名の形式を設定する」\)](#page-57-1)

#### 注意

日時の設定は、電池のない状態または別売の専用ACアダプター(TASCAM PS-P520E)の接続がない状態、USBバスパワーで動作していない状態では、数分しか 保持しません。

電池でお使いの場合は、完全に電池がなくなる前に電池交換することをお勧めします。

# microSDカード(別売)を挿入する

- **1.** 右サイドパネルのmicroSDカードスロットのカバーを開けます。
- **2.** microSDカード(別売)を図の方向にカチッと音がするまで差し込みます。

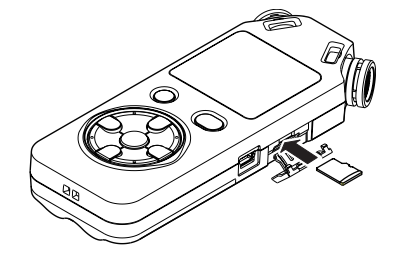

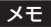

- ●使用できるmicroSDカードは、microSD/microSDHC規格に対応したカードです。
- TASCAMのウェブサイト (https://tascam.jp/jp/) には、当社で動作確認済み のmicroSDカードのリストが掲載されています。

# <span id="page-17-0"></span>microSDカード(別売)を取り出す

- **1.** microSDカードスロットのカバーを開けます。
- **2.** microSDカードを軽く押し込んでから放すと手前に出てきます。

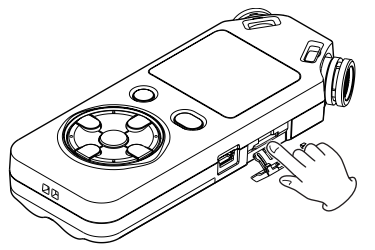

注意

パソコンとUSB接続中、本機からmicroSDカードを取り外さないでください。

# microSDカード(別売)を使えるようにする

本機でmicroSDカード(別売)を使えるようにするために、本機で初期化をする必要 があります。

- **1.** microSDカードが挿入されていることを確認し、電源をオンにします。
- **2.** 新しいカード、または本機以外で初期化されたカードを挿入したとき、以下のよ うなポップアップメッセージが表示されます。

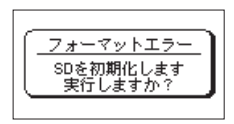

3. 再生 [▶] ボタンを押すと、初期化を開始します。

# 注意

初期化を行うと、カード上のデータは全て失われます。

**4.** 初期化が終了するとホーム画面に戻ります。また、本機ではいつでも初期化を行う ことができます。

## 注意

microSDカードの初期化は、別売の専用ACアダプター(TASCAM PS-P520E) を使用するか、パソコンとのUSBバスパワー接続状態で駆動しているときに行うか、 電池の残量が十分な状態で行ってください。

# <span id="page-18-1"></span><span id="page-18-0"></span>内蔵スピーカーで再生する

本機の内蔵スピーカーで再生音を聴く場合は、メニュー 画面内の スピーカー設定 設定 項目をオンにしてください。出荷時の設定は、オンになっています。

- **1.** メニューボタンを押して、メニュー 画面を表示します。
- 2. +ボタンまたはーボタンを使って スピーカー設定 メニュー項目を選択(反転表示)し、 再生 [▶] ボタンを押します。

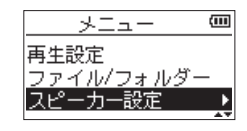

スピーカー設定 画面が表示されます。

**3.** +ボタンまたは-ボタンを使って オン に設定します。

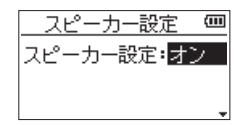

**4.** 設定が終了したら、電源/**ホーム**/停止「■1ボタンを押して、ホーム画面に戻り ます。

#### メモ

録音待機中または録音中のとき、またはヘッドホン/モニターシステムを接続すると、 スピーカー設定 設定が オン に設定されていても、スピーカーから音は出力されません。

# モニター用機器を接続する

へッドホンで聴く場合は、イヤホン/音声出力端子にヘッドホンを接続してください。 外部モニターシステム(パワードモニタースピーカーまたはアンプとスピーカー)で 聴く場合は、イヤホン/音声出力端子に外部モニターシステムを接続してください。

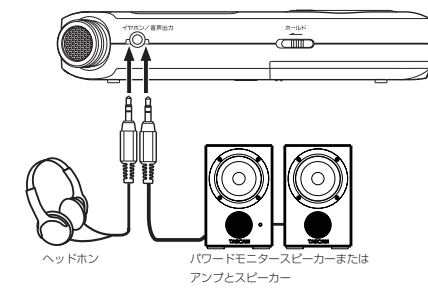

<span id="page-19-0"></span>第4章 録音

本機は、内蔵ステレオマイクを使った録音の他に、外部マイクあるいは外部オーディオ 機器(CDプレーヤーなど)からの信号を録音することができます。録音オーディオファ イル形式は、MP3(32k ~ 320kbps、44.1k/48kHz)、WAV(44.1k/48k/96kHz、 16/24ビット)から設定可能です。

WAVファイルは、BWF形式に対応していますので、録音中に付けたマークをBWF対 応のソフトなどで使用することができます。

また本機では、オーディオファイルを再生しながら入力信号をミックスして別ファイ ルとして録音することができます(オーバーダビング機能)。

# <span id="page-19-1"></span>録音形式/サンプリング周波数/チャンネル/録音サイズ を設定する

録音を実行する前に、録音オーディオのファイル形式を設定します。

- **1.** メニューボタンを押して、メニュー 画面を表示します。
- 2. +ボタンまたはーボタンを使って **緑音設定** メニュー項目を選択(反転表示)し、 再生 [▶] ボタンを押します。 録音設定 画面が表示されます。

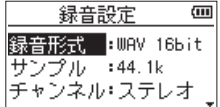

3. +ボタンまたはーボタンを使って <del>録音形式</del> 項目を選択 (反転表示) し、▶▶ボタ ンまたは再生 [▶] ボタンを押します。

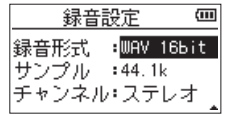

ここでファイル形式を設定します。

+ボタンまたは-ボタンを使って、以下の中から設定します。

WAV 16bit(初期値)、WAV 24bit 、MP3 32k bps、MP3 64k bps、MP3 96k bps、 MP3 128k bps、 MP3 192k bps、MP3 256k bps、MP3 320k bps

メモ

- i WAVの方がMP3よりも高音質で録音ができます。
- MP3の方がWAVよりも長時間録音ができます。
- i MP3の場合は、値が大きいほど高音質で録音ができます。
- 4. e<ポタンを押して、設定項目選択状態にします。
- **5.** +ボタンまたはーボタンを使って チャンネル 項目を選択 (反転表示)し、▶▶Iボ タンまたは再生 [▶] ボタンを押します。

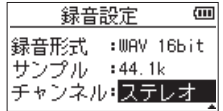

ここでは、ステレオファイルかモノラルファイルかを選択します。

+ボタンまたは-ボタンを使って、ステレオ(初期値)または モノラル を選択し ます。

モノラル を選択するとモノラルファイルが生成されますが、メーターや出力には L / R両チャンネルに同じ信号が供給されます。

WAV形式の モノラル を選択した場合は、ステレオ を選択した場合に対し録音時 間が2倍となりますので、長時間録音が可能となります。

- 6. e<ポタンを押して、設定項目選択状態にします。
- 7. +ボタンまたはーボタンを使って サンプル 項目を選択(反転表示)し、▶▶ボタン または再生 [▶] ボタンを押します。

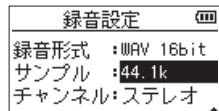

ここでサンプリング周波数を設定します。

+ボタンまたは-ボタンを使って 44.1k(初期値)、48k 、96k の中から設定します。

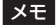

ファイル形式がMP3のときは、96k は選択できません。

<span id="page-20-0"></span>8. e<ポタンを押して、設定項目選択状態にします。 +ボタンまたはーボタンを使って 緑音サイズ 項目を選択 (反転表示)し、▶▶ ボタンまたは再生 [▶] ボタンを押します。

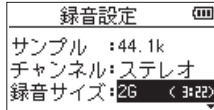

ここで最大ファイルサイズを設定します。

+ボタンまたは-ボタンを使って 64M 、128M 、256M 、512M 、1G 、2G(初期値)の 中から設定します。

#### メモ

- 録音中に、**録音設定** 画面で設定した最大ファイルサイズを超えると、新たな別のファ イルとして録音を継続します。
- ファイル形式によって、同じ最大ファイルサイズにおける録音時間が異なります。 この値は、設定値の右の括弧内に表示されます。
- 録音時間が24時間を超えると、自動的に新しいファイルを作成し、録音を継続します。
- **9.** 設定が終了したら、電源/**ホーム**/停止「■1ボタンを押して、ホーム画面に戻り ます。

# ファイルの保存先を設定する

録音したファイルの保存するフォルダーを設定します。録音したファイルは、カレントフォ ルダー (現在選択されているフォルダー)に録音されます。詳細は[、38ページ「フォルダー](#page-37-1) [操作」の](#page-37-1) 選択 ポップアップメニュー項目を参照してください。

特に指定しない場合は、**"MUSIC"**フォルダーの下にファイルが作成されます。

# 入力の設定をする

- **1.** メニューボタンを押して、メニュー 画面を表示します。
- 2. +ボタンまたはーボタンを使って **緑音設定** メニュー項目を選択 (反転表示) し、 再生 [7] ボタンを押します。 録音設定 画面が表示されます。

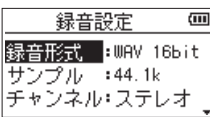

この画面で、入力に関する以下の項目を設定します。

.ボタン//ボタン、および+ボタン/-ボタンを使って、各項目の設定を 行います。

#### マイク電源:

プラグインパワーを必要とする外部マイクを接続したとき、オン に設定します。 (初期値: オフ )

低域カット:

マイク入力時の低域カットフィルターを設定します。

カットオフ周波数は 40Hz 、 80Hz または 120Hz から選択できます。(初期値: オフ )

#### 注意

- i ダイナミックマイクや電池内蔵の外部マイクを接続するときは、マイク電源 項目を オフ に設定してください。 オン にすると接続したマイクの故障の原因になる恐れ があります。
- i マイクを使って録音を行うときは、モニターシステムにヘッドホンを使って行ってく ださい。スピーカーを使ってモニターすると、スピーカーの出力音が入力されて正常 な音で録音できない、またはハウリング(フィードバック)を起こす可能性があります。

#### メモ

マイク電源 と 低域カット の項目は、録音中および録音待機中でも設定/変更する ことができます。

#### ヒント

- 低域カット を使用すると空調機やプロジェクターなどによるノイズや耳障りな風切 音などのノイズを低減することができます。
- ●本機には、エフェクターが内蔵され、必要に応じて入力ソースにかけることができ ます。(→ [51ページ「エフェクターを設定する」\)](#page-50-1)

*TASCAM DR-05 21*

# <span id="page-21-0"></span>設置または接続をする

# 内蔵ステレオマイクで録音する

内蔵ステレオマイクを音源の方向へ向け、振動の少ない、安定した場所に設置してく ださい。

# 外部マイクで録音する

外部マイクを本機のマイク/外部入力端子に接続します。 外部マイクを音源の方向へ向け、振動の少ない、安定した場所に設置してください。

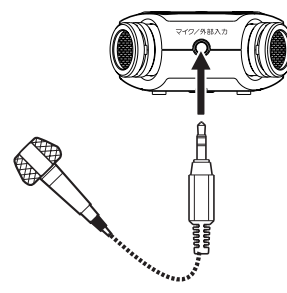

# 外部機器から録音する

ステレオミニプラグケーブルを使用して、外部オーディオ機器(ポータブルCDプレー ヤーのヘッドホン端子など)の出力と接続します。

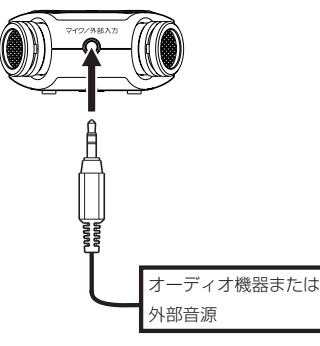

注意

- ■本機の入力レベルを調節しても、入力された音が歪んでいる場合は、外部機器の再生 音量を小さくしてください。
- 外部機器の出力レベルを調節できないライン出力を接続した場合は、音量が大きい音源な どではレベルオーバーとなり、調節できない場合があります。その場合には、レベル調節 可能なヘッドホン端子などを接続してください。

# <span id="page-22-2"></span><span id="page-22-0"></span>入力レベルを調節する

録音した曲が、入力が大きすぎて歪んでいたり、小さすぎてノイズに埋もれてしまっ たりするのを避けるために、録音する前に入力レベルを調節する必要があります。 手動で調節する機能の他にピーク検出、自動レベル調節、リミッターの3つの入力レベ ル制御機能もありますので、お好みに応じてお使いください。

#### ヒント

入力レベルの調節だけでなく、マイクと音源との距離や向きを調節してみてください。 また、マイクの向きや音源との距離によって音質が変わります。

# 手動で入力レベルを調節する

入力のレベルを調節します。

## 注意

入力レベル制御機能の自動レベル調整を選択(録音画面の左上に mm が点灯)し ているときは、手動での調節はできません。手動で入力レベルを調節するためには、 入力レベル制御設定画面で オフ または他のモードを選択してください。(→ [23](#page-22-1) [ページ「入力レベル制御機能を使う」\)](#page-22-1)

1. 録音 「●1 ボタンを押して、録音待機状態にします。 録音中インジケーターが点滅し、緑音画面が表示されます。

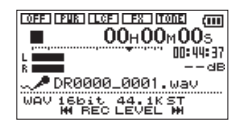

2. M<ボタンまたは▶▶ボタンを使って、入力レベルを調節します。M<ボタンま たは▶▶ボタンを押すと、入力レベル設定状態を表すメーターがディスプレーの 下部にプルアップ表示されます。

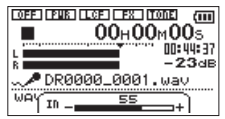

録音する音のレベルが歪む直前になると、ディスプレーの左上にあるピークインジ ケーターが赤く点灯します。

レベルメーターには、−12dBの位置に ▼ の目印が付いています。この目印を中 心にレベルが変化し、かつピークインジケーターが赤く点灯しないように録音レ ベルを設定してください。

#### メモ

- •録音待機状態を解除するには、電**源/ホーム/停止**「■1ボタンを押します。
- •録音待機中や録音中は、スピーカー設定 項目の設定がオンの場合でもスピーカーか ら音は出ません。

モニター音を聴き取りながら入力レベル調節や録音を行う場合は、ヘッドホンを本 機のイヤホン/音声出力端子に接続してください。

モニター音は、ホーム画面表示中に+ボタンまたは―ボタンで調節できます。モニ ター音量を変えても録音される音には、影響ありません。

# <span id="page-22-1"></span>入力レベル制御機能を使う

マイク入力時の録音入力レベル制御機能を設定します。

- **1. 録音 [●] ボタンを押して、録音待機状態にします。** 録音中インジケーターが点滅し、録音画面が表示されます。
- **2.** クイックボタンを押します。 クイックメニュー画面が表示されます。

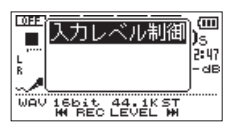

**3.** 入力レベル制御 が選択(反転表示)されている状態で、再生 [▶] ボタンを押し ます。

入力レベル制御機能設定画面が表示されます。

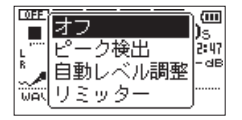

選択肢:オフ(初期値)、ピーク検出 、自動レベル調整 、リミッター

**4.** +ボタンまたはーボタンを使って機能を選択(反転表示)し、再生 [▶] ボタンを 押すと機能が有効になり、録音画面に戻ります。 選択されている機能は、録音画面にアイコンで表示されます。

#### <span id="page-23-0"></span>ピーク検出

入力音が大きすぎたときに、録音レベルを適度なレベルまで自動で下げる機能です。 これにより難しい録音レベルの設定を簡単に行うことができます。 録音レベルを上げたいときは、手動で行うことができます。

#### ヒント

たとえば、バンド演奏を録音するとき、実際に録音する前にピーク検出のリハーサ ルを行うことができます。

録音待機状態でピーク検出モードを選択し、録音レベルを最大にします。ここでリハー サル演奏を行うと、入力音に応じて適度なレベルまで録音レベルが下げられ、演奏に 合わせた録音レベルが設定されます。

録音を開始する前にオフすれば設定された録音レベルで録音することができます。 また、そのまま録音を行えば録音中も入力音に応じて録音レベルを自動調節できます。 ピーク検出モードで録音レベルを自動設定したあと、リミッターモードで録音する こともできます。

#### 自動レベル調整

入力音が小さいときは大きく、大きいときは小さくなるように録音レベルを自動で調 節するため、会議録音などに適しています。このモードでは、手動で録音レベルを変 更することはできません。

## リミッター

突発的な過大入力による歪みを防ぐ機能です。 音量変化が激しいライブ録音などに適しています。 このモードでは、録音中でも手動で録音レベルを変更することができます。

## 注意

入力音が大きすぎるとリミッターをオンにしても歪んでしまう場合があります。そ のときは、手動で入力レベルを下げるか、音源から本体を離してください。

# 録音する

以下の操作手順は、すでに入力ソースが設定され、入力レベル調節を行い、ホーム画 面が表示されていることを前提にしています。

**1. 録音 [●] ボタンを押して、録音待機状態にします。** 

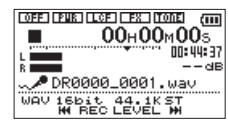

録音画面の下側には、録音ファイル名とともに、入力ソース、録音オーディオファ イル形式およびサンプリング周波数が表示されますので、録音を開始する前に確 認することができます。

#### メモ

入力ミックスをオンにしているときは、オーバーダビングをオン/オフ設定するポッ プアップメニューが表示されます。この場合には、オフ を選択(反転表示)した状 態で次の手順2.に進んでください。

**2.** 再度、録音 [●] ボタンを押します。通常の録音が始まります。

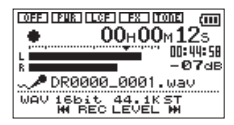

録音が始まると**録音中**インジケーターが点灯し、ディスプレーには、録音経過時間およ び録音残時間が表示されます。

3. 緑音を終了するには、**電源/ホーム/停止 [■]** ボタンを押します。 録音を一時停止するには、**録音「●**]ボタンを押します。再度、**録音「●**]ボタン を押すと同じファイルに続きが録音されます。 一時停止後に電源/ホーム/停止 [■] ボタンを押すと、一時停止までを録音した

オーディオファイルが作成されます。

## <span id="page-24-0"></span>メモ

本機は、録音 [0] ボタンの操作音が録音されるのを避けるため、録音開始時に録音 [0] ボタンが押されてから約0.3秒後(時間固定)に録音が開始されます。(レック ディレイ機能)

#### 注意

本体をACアダプターに近づけて使うと、マイク収録時にノイズが発生する場合があ ります。このようなときには、ACアダプターを本体から離してお使いください。

# 再生音に入力音を重ねて録音する(オーバーダビング)

すでに録音したファイルを再生しながら、その再生音に入力音を重ねて新しいファイ ルとして録音することができます。

# メモ

- i 入力ミックスがオフのときオーバーダビングはできません。
- ●オーバーダビングをするために入力ミックスをオンにした場合、事前録音機能は無 効になります。
- i 自動録音機能をオンにしたときは、オーバーダビングはできません。
- オーバーダビング中は、手動でファイルを更新することはできません。
- •オーバーダビング中は、一時停止はできません(録音「●〕ボタン操作を受け付けま せん)。
- •オーバーダビングは、サンプリング周波数の設定にかかわらず、再生ファイルのサ ンプリング周波数となります。
- i サンプリング周波数が96kHzのWAVファイルをオーバーダビングするときには、 MP3ファイルにすることはできません。

## 入力音を重ねるファイルを選択する

|←■ボタン、▶▶ボタン、もしくは ファイル/フォルダー 画面で、音を重ねたいファ イルを選択します。

## メモ

ファイル/フォルダー 画面を使ってのファイルの選択は、[39ページ「第5章](#page-38-1)  [ファイルやフォルダーの操作\(ファイル/フォルダー画面\)」](#page-38-1)を参照してください。

## 録音形式を設定する

- **1.** メニューボタンを押して、メニュー 画面を表示します。
- 2. +ボタンまたはーボタンを使って **緑音設定** メニュー項目を選択 (反転表示) し、 再生 [7] ボタンを押します。 録音設定 画面が表示されます。

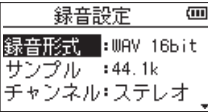

3. +ボタンまたはーボタンを使って <del>緑</del>春形式 項目を選択(反転表示)し、▶▶ボタ ンまたは再生 [▶] ボタンを押します。

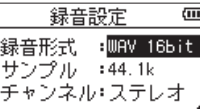

- **4.** +ボタンまたは-ボタンを使って、録音形式を設定します。
- **5.** 設定が終了したら、電源/**ホーム**/停止「■1ボタンを押して、ホーム画面に戻り ます。

# <span id="page-25-1"></span><span id="page-25-0"></span>再生音と入力の音を同時に聴く(入力ミックス)

再生音と入力の音を同時に聴くことができるように設定します。(入力ミックス)

注意

入力ミックスをオンにすると、事前録音機能は無効になります。

- **1.** メニューボタンを押して、メニュー 画面を表示します。
- 2. +ボタンまたはーボタンを使って 子の他 メニュー項目を選択(反転表示)し、 再生 [▶] ボタンを押します。 その他 サブメニューを表示します。
- **3.** +ボタンまたは-ボタンを使って 入力ミックス メニュー項目を選択(反転表示)し、 再生 [▶] ボタンを押します。 入力ミックス 画面が表示されます。

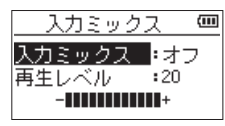

- 4. +ボタンまたはーボタンを使って 入力ミックス 項目を選択(反転表示)し、▶▶ボ タンまたは再生 [▶] ボタンを押します。
- **5.** +ボタンまたはーボタンを使って、オン に設定します。(初期値:オフ)

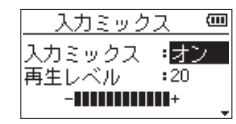

これで入力音のモニターが可能になります。

- 6. K<■ボタンを押して、設定項目選択状態にします。
- **7.** +ボタンまたはーボタンを使って 再生レベル 項目を選択(反転表示)し、▶▶Iボ タンまたは再生 [▶] ボタンを押します。

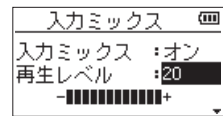

- **8.** +ボタンまたは-ボタンを使って、再生音のレベルを調節します。 設定範囲は、0 ~ 20 です。
- **9.** 設定が終了したら、電源/**ホーム**/停止「■1ボタンを押して、ホーム画面に戻り ます。

# メモ

入力ミックス 画面の 入力ミックス 項目のオン/オフの設定は、録音中または録音 待機中にはできません。

#### ヒント

入力ミックスをオンにすると、オーバーダビング以外に、録音した(あるいは取り 込んだ)オーディオファイルに合わせて歌や楽器の練習する、またはカラオケを楽 しむことができます。

# <span id="page-26-1"></span><span id="page-26-0"></span>入力レベルを調節する(簡易調節)

入力ミックス( 入力ミックス 画面の 入力ミックス 項目) がオンになっているときは、 クイックメニュー画面で入力レベルを簡易的に調節することができます。

#### メモ

クイックメニュー画面では、レベルメーターが隠れる仕様になっています。このため、 レベルメーターを見ながらの調節はできません。

**1.** ホーム画面で停止中または再生中にクイックボタンを押します。 クイックメニュー画面が表示されます。

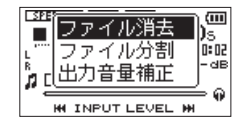

[停止中のクイックメニュー画面]

2. 入力音を聴きながら、I<→ボタンまたは▶▶Iボタンを使って、入力レベルを調節 します。

.ボタンまたは/ボタンを押すと、入力レベル設定状態を表すメーターがディ スプレーの下部にプルアップ表示されます。

#### 注意

- 入力ミックスがオフになっているときは、 M< ボタンまたは ▶▶ ボタンを押しても メーターはプルアップ表示されません。
- 入力音のレベルが歪む直前になると、ディスプレーの左上にあるピークインジケー ターが赤く点灯しますので、ピークインジケーターが赤く点灯しないように録音レ ベルを設定してください。

#### メモ

入力ミックスがオンのときやオーバーダビング中のピークインジケーターは、入力 音と再生音をミックスした信号のレベルで点灯します。

# オーバーダビングを実行する

**1. 緑音 [●] ボタンを押して、緑音待機状態にします。** 録音画面にオーバーダビングをオン/オフ設定するポップアップメニューが表示 されます。また、録音ファイル名、入力ソース、録音オーディオファイルの形式 /サンプリング周波数が表示されますので、録音を開始する前に確認することが できます。

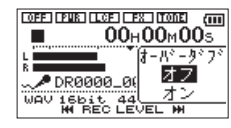

**2.** +ボタンまたは-ボタンを使って、オーバーダビングをオン/オフ設定するポッ プアップメニュー上の オン を反転表示します。(初期値:オフ )

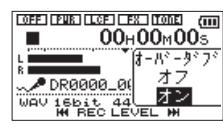

**3. 録音 [●] ボタンを押します。** 

オーバーダビングが始まります。

録音が始まると録音中インジケーターが点灯し、録音画面には録音経過時間およ び録音残時間が表示されます。

再生可能なファイルが選択されていないときは、次のようなポップアップメッセー ジが表示されます。

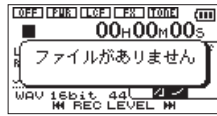

**4.** 録音を終了するには、**電源/ホーム/停止 [■]** ボタンを押します。

# <span id="page-27-1"></span><span id="page-27-0"></span>録音機能を自動で動作させる(自動録音)

入力音のレベルに応じて、録音の開始や一時停止とファイルの更新、マークの設定を 自動で行う機能です。

- **1.** メニューボタンを押して、メニュー 画面を表示します。
- **2.** +ボタンまたは-ボタンを使って 録音設定 メニュー項目を選択(反転表示)し、 再生 [▶] ボタンを押します。 録音設定 画面が表示されます。

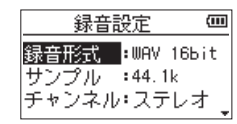

- **3.** +ボタンまたはーボタンを使って モード 項目を選択 (反転表示) し、▶▶ボタ ンまたは再生 [▶] ボタンを押します。
- **4.** +ボタンまたは-ボタンを使って、自動録音 の モード 項目を設定します。

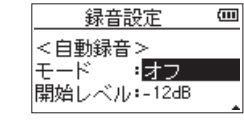

- オフ(初期値) :オフ
- 新ファイル :自動で録音と停止を行うモード
- マーク :自動で録音とマークを行うモード
- **5. 1→**ボタンを押して、設定項目選択状態にします。
- 6. +ボタンまたはーボタンを使って 開始レベル 項目を選択 (反転表示) し、▶▶ ボタンまたは再生 [▶] ボタンを押します。

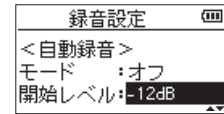

**7.** +ボタンまたは-ボタンを使って、信号が入力されたと判断する基準レベルを -6dB 、 -12dB (初期値)、-24dB 、 -48dB の中から設定します。

- 8. 設定が終了したら、電源/ホーム/停止 [■] ボタンを押してホーム画面に戻ります。
- **9. 録音 [●1ボタンを押し、録音待機状態にします。** 入力音が 開始レベル 項目で設定した基準レベルを上回ると自動で録音を開始し ます。
- **10.** 録音中の動作は モード の設定により、次のようになります。

#### 新ファイル のとき:

入力音が 開始レベル 項目で設定した基準レベルを5秒以上にわたって下回ると 録音待機状態になり、その後入力音が基準レベルを上回ると新しいファイルに録 音を再開します。

#### マーク のとき:

入力音が 開始レベル 項目で設定した基準レベルを5秒以上にわたって下回った あとに、入力音が基準レベルを上回るとその位置にマークを付けます。

11. 録音を停止させる場合は、**電源/ホーム/停止 [■]** ボタンを押してください。

#### ヒント

事前録音機能と組み合わせることにより、出音の部分を欠かすことなく録音できます。

#### 注意

- i 自動録音機能をオンにしたときは、オーバーダビングはできません。
- i 自動録音機能がオンのときには、セルフタイマーは使用できません。

*28 TASCAM DR-05*

# <span id="page-28-0"></span>録音中にファイルを切り換えて録音を続ける (トラックインクリメント)

録音中に手動で、または 録音設定 画面にて設定した最大ファイルサイズになったと きに自動的に現在のファイルへの録音を停止し、新しいファイルに録音を継続するこ とができます。(トラックインクリメント機能)

# <span id="page-28-1"></span>録音中に手動でトラックインクリメントする

録音中に、いつでも簡単に手動でファイルを更新し、録音を継続することができます。

**1.** 録音中に、クイックボタンを押します。

#### メモ

新しいファイルが作成されると、ファイル名の末尾の数字が繰り上がります。

## 注意

- ●フォルダーとファイルの総数が5000個を超える場合は、新たなファイルは作成で きません。
- ·緑音時間が2秒以内(サンプリング周波数が96kHzの場合は4秒以内)のファイル を作成することはできません。
- 新たに作成するファイルのファイル名がすでに存在する場合は、さらに数字が繰り 上がります。
- オーバーダビング中は、トラックインクリメントはできません。

# ファイルサイズで自動的にトラックインクリメントする

録音中に、 録音設定 画面にて設定した最大ファイルサイズに達すると、自動的に現在 のファイルへの録音を停止し、新しいファイルに録音を継続します。 以下の手順で最大ファイルサイズの設定を行います。

- **1.** メニューボタンを押して、メニュー 画面を表示します。
- 2. +ボタンまたはーボタンを使って 録音設定 メニュー項目を選択 (反転表示) し、 再生 [7] ボタンを押します。 録音設定 画面が表示されます。

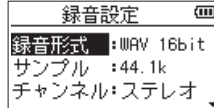

- 3. +ボタンまたはーボタンを使って 録音サイズ 項目を選択(反転表示)し、▶▶ ボタンまたは再生 [▶] ボタンを押します。 +ボタンまたは-ボタンを使って、自動でトラックインクリメントする最大ファイ ルサイズを 64M 、 128M 、 256M 、 512M 、 1G 、 2G (初期値)の中から設定します。
- **4.** 設定が終了したら、電源/ホーム/停止 [8] ボタンを押して、ホーム画面に戻り ます。

#### 注意

フォルダーとファイルの総数が5000個を超える場合は、新たなファイルは作成で きません。

## メモ

ファイル形式によっては、同じ最大ファイルサイズにおける録音時間が異なります。

# <span id="page-29-1"></span><span id="page-29-0"></span>マーク機能

# 録音中に手動でマークを付ける

録音中に手動で任意の位置にマークを付けることができます。

**1.** 録音中にマークボタンを押します。 マーク番号がディスプレーの下部にプルアップ表示されます。

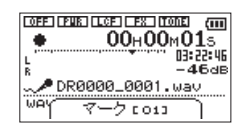

## メモ

- i マークは、ファイルごとに 01 ~ 99 まで設定でき、ファイルにマークの情報を記録 します。
- ■本機で録音したWAVファイルは、BWF形式に対応しているため、録音中に付けた マークの情報はファイルへ保存されます。BWF対応ソフトなどで、このマーク情報 を使用することができます。

# 録音中に自動でマークを付ける

自動録音機能により自動でマークを付けるように設定することができます。 録音設定 画面の 自動録音 の モード 項目を マーク に設定します。

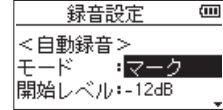

詳細は[、28ページ「録音機能を自動で動作させる\(自動録音\)」](#page-27-1)を参照してください。

# マークの位置への移動

停止中または再生中に、選択されているファイルに挿入されているマークの位置へ移 動することができます。

頭出しのためのインデックスのように使用することができます。

1. 停止中または再生中に**マーク**ボタンを押しながら、K◀ボタンまたは▶▶ボタン を押します。

$$
\times \pm
$$

異なるファイルのマークへの移動はできません。

# <span id="page-30-0"></span>録音開始の少し前から録音する(事前録音)

録音待機中に入力される信号を最大2秒間録音しておき、録音開始時に最大2秒前から の信号を録音することができます。

- **1.** メニューボタンを押して、メニュー 画面を表示します。
- 2. +ボタンまたはーボタンを使って <del>緑</del>春設定 メニュー項目を選択(反転表示)し、 再生 [▶] ボタンを押します。 録音設定 画面が表示されます。
- 3. +ボタンまたはーボタンを使って 事前<del>録</del>音 項目を選択(反転表示)し、▶▶ボタ ンまたは再生 [▶] ボタンを押します。
- **4.** +ボタンまたは-ボタンを使って、オン に設定します。(初期値:オフ )

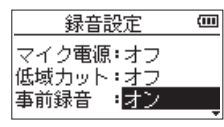

**5.** 設定が終了したら、電源/**ホーム/停止**「■1ボタンを押してホーム画面に戻ります。

#### ヒント

自動録音機能と組み合わせることにより、出音の部分を欠かすことなく録音できます。

#### メモ

- 録音待機状態になってから2秒以内に録音を開始した場合は、録音待機状態にした 時点からの録音となります。
- •事前録音機能を使用してのオーバーダビングはできません。オーバーダビングを行 うときは、事前録音機能は無効になります。

# セルフタイマー機能

カメラのセルフタイマーのように、設定時間経過後に録音を開始するように設定がで きます。

- **1.** 停止中または再生中に録音 [0] ボタンを押して録音待機状態にし、再生機能ボタ ンを押します。
- 2. レコーダーの動作状態表示部が、セルフタイマーアイコン **EI** に変わり、その右に 時間が表示されます。

再生機能ボタンを押すたびに、以下のように設定が変わります。

3 アイコン右の時間表示

オフ(初期値)→ 5S(5秒)→ 10S(10秒)→ オフ

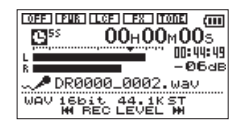

3. 時間を設定後、**録音「●**1ボタンまたは**再生「▶**1ボタンを押します。 設定時間経過後、録音が開始されます。

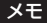

- ●録音中に一時停止したときにはセルフタイマー機能は、使用できません。
- •自動録音機能がオンのときには、セルフタイマーは使用できません。

# <span id="page-31-1"></span><span id="page-31-0"></span>自動トーン機能を使う

自動トーン機能は、録音開始時や録音終了時に自動的にトーン信号を挿入する機能です。 左サイドパネルのイヤホン/音声出力端子とデジタル一眼レフカメラの外部マイク入 力端子を接続して自動トーン機能を使うと、同じトーン信号がお互いのファイルに記 録されるので、動画編集ソフトで位置合わせの際に目安にすることができます。

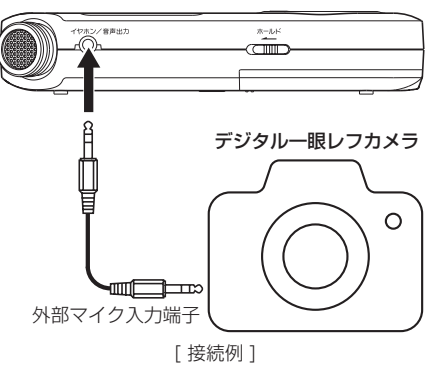

# 自動トーン機能を設定する

- **1.** メニューボタンを押して、メニュー 画面を表示します。
- 2. +ボタンまたはーボタンを使って <del>緑</del>春設定 メニュー項目を選択(反転表示)し、 再生 [▶] ボタンを押します。 録音設定 画面が表示されます。
- 3. +ボタンまたはーボタンを使って 自動トーン 項目を選択(反転表示)し、▶▶Iボ タンまたは再生 [▶] ボタンを押します。
- **4.** +ボタンまたは-ボタンを使って、トーン信号を挿入する位置を設定します。
	- 選択肢:オフ(初期値)、録音開始時(録音開始時のみ)、開始+終了(録音開始時と 終了時)

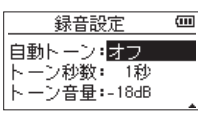

**5.** 設定が終了したら、電源/**ホーム/停止** [■] ボタンを押してホーム画面に戻ります。

#### 注意

自動録音によって録音が停止したときは、終了時のトーン信号は録音されません。

## 自動トーンの長さを設定する

自動トーンのトーン長を設定します。

- **1.** メニューボタンを押して、メニュー 画面を表示します。
- 2. +ボタンまたはーボタンを使って <del>緑杏設定</del> メニュー項目を選択(反転表示)し、 再生 [▶] ボタンを押します。 録音設定 画面が表示されます。
- 3. +ボタンまたはーボタンを使って トーン秒数 項目を選択(反転表示)し、▶▶Iボ タンまたは再生 [▶] ボタンを押します。
- **4.** +ボタンまたは-ボタンを使って、トーン長を設定します。 選択肢:0.5秒 、1秒(初期値)、2秒 、3秒

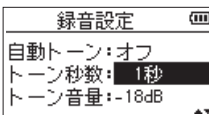

5. 設定が終了したら、電源/ホーム/停止 [■] ボタンを押してホーム画面に戻ります。

# <span id="page-32-0"></span>自動トーンの音量を調節する

自動トーンの音量を調節することができます。

- **1.** メニューボタンを押して、メニュー 画面を表示します。
- 2. +ボタンまたはーボタンを使って **緑音設定** メニュー項目を選択 (反転表示) し、 再生 [▶] ボタンを押します。 録音設定 画面が表示されます。
- 3. +ボタンまたはーボタンを使って トーン音量 項目を選択(反転表示)し、▶▶ボ タンまたは再生 [▶] ボタンを押します。
- **4.** +ボタンまたは-ボタンを使って、トーンの音量を調節します。 選択肢: -12dB 、-18dB (初期値)、-24dB 、-30dB 、-36dB

#### 録音設定  $\overline{m}$ 自動トーン・オフ トーン秒数: 1秒 トーン音量:-18dB

**5.** 設定が終了したら、**電源/ホーム/停止 [■1ボタンを押してホーム画面に戻ります。** 

# <span id="page-32-1"></span>タイマー録音機能

設定した時間に録音を開始/終了することができます。 タイマー録音機能を使用する前に、あらかじめ日時や録音設定、録音レベルなどの設 定を行ってください。

## メモ

タイマー録音機能を有効にした場合、以下の機能は無効となります。

- i 自動録音機能
- i 事前録音機能
- i 自動トーン機能
- i 自動電源制御設定

## タイマー録音画面を表示する

タイマー録音機能を設置するため、タイマー録音 画面を表示します。

**1.** メニュー 画面を表示し、タイマー録音 項目を選択します。

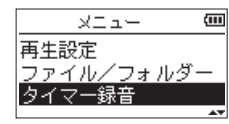

2. 再生 [▶] ボタンを押して、タイマー録音 画面を表示します。

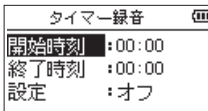

# <span id="page-33-0"></span>タイマー録音の開始時刻または終了時刻を設定する

**1.** +ボタンまたは-ボタンを使って 開始時刻 項目または 終了時刻 項目を選択し、 ▶▶ボタンまたは再生 [▶] ボタンを押します。 設定時刻の右側に アイコンが表示されます。

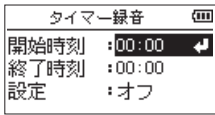

2. 再生 [▶ ] ボタンを押すと、時刻設定画面が表示されます。

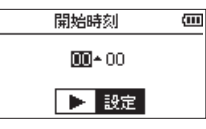

#### [開始時刻設定画面]

- 3. **1<**■または▶▶ボタンでカーソルを移動し、+ボタンまたはーボタンで時または 分を設定します。
- **4.** 設定後、再生 [▶] ボタンを押して確定します。

## メモ

- 必ず再生 [▶] ボタンを押して確定処理を行ってください。
- i 時間表示は、24時間表示です。
- ●時刻設定画面で、開始時刻および終了時刻の設定を「23」より大きくすると、時刻 指定なし(--:--表示)とすることができます。

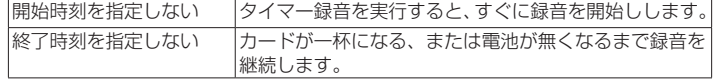

# タイマー録音を実行する

1. +ボタンまたはーボタンを使って 設定 項目を選択し, ▶▶ボタンまたは**再生 [▶]** ボタンを押します。

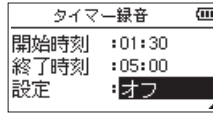

**2.** +ボタンまたは-ボタンを使って、動作を選択します。 設定を変更すると、選択肢の右側に ■ アイコンが表示されます。

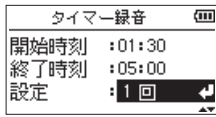

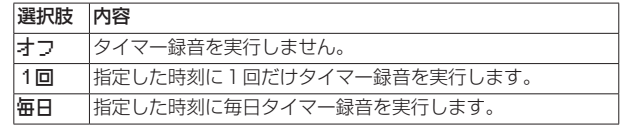

## メモ

- ●開始時刻または終了時刻のどちらか一方が指定なしの場合は、選択肢は「オフ」ま たは「1回」となります。
- ●開始時刻と終了時刻のどちらも指定しない場合は、タイマー録音は実行できません (--:--表示)。

#### ヒント

目安として、24時間待機の後、数時間の録音が可能です(WAV、44.1kHz、16ビット)。 待機時間が長い場合や「毎日」を選択した場合は、専用ACアダプター(TASCAM PS-P520E)を使用するか、外付けバッテリー(TASCAM BP-6AA)等をご使用ください。

**3. 再生 [▶] ボタンを押すと、確認メッヤージが表示されます。** 

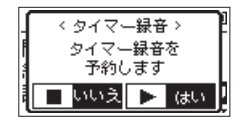

**4. 再生 [▶] ボタンを押すと、タイマー録音を実行します。** 

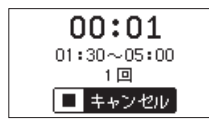

[タイマー録音待機画面]

#### メモ

開始時刻が指定されていない場合は、すぐに録音を開始します。

**5.** 指定した時刻になると録音を開始します。 タイマー録音中は、画面に ■■■■ と表示されます。

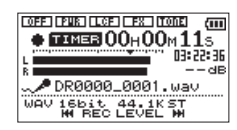

• 待機中にタイマー録音をキャンセルする場合

雷源/ホーム/停止 [■] ボタンを押すと、確認メッヤージが表示されます。

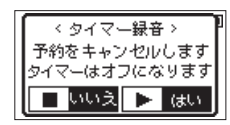

再生 [▶] ボタンを押すと、タイマー録音がキャンセルされ、ホーム画面に戻り ます。キャンセルするとタイマー録音は「オフ」になります。

**6.** 指定した時刻になると録音を終了します。 設定した動作モードによって、録音終了後の動作が異なります。

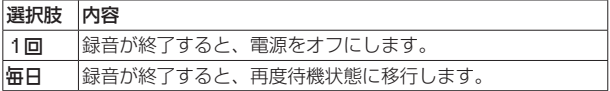

• タイマー録音中に予約をキャンセルする場合 ■源/ホーム/停止 [■] ボタンを押すと、確認メッセージが表示されます。

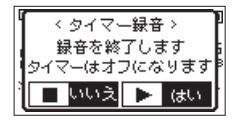

再生 [▶] ボタンを押すと、タイマー録音がキャンセルされ、ホーム画面に戻り ます。キャンセルすると、タイマー録音は「オフ」になります。

## メモ

- i 待機中に電池がなくなると、電源が切れ、タイマー録音は実行されません。
- 待機中は、電源/ホーム/停止 [■] ボタン以外の操作は無効となります。
- i ホールドスイッチが矢印方向にセットされている場合は、ホールドを解除してから 操作してください。
- i タイマー録音を完了しても、開始時刻、終了時刻は保持されます。

# <span id="page-35-0"></span>録音時間について

各録音形式における、microSD/microSDHCカード容量別の録音時間を以下の表に示します。

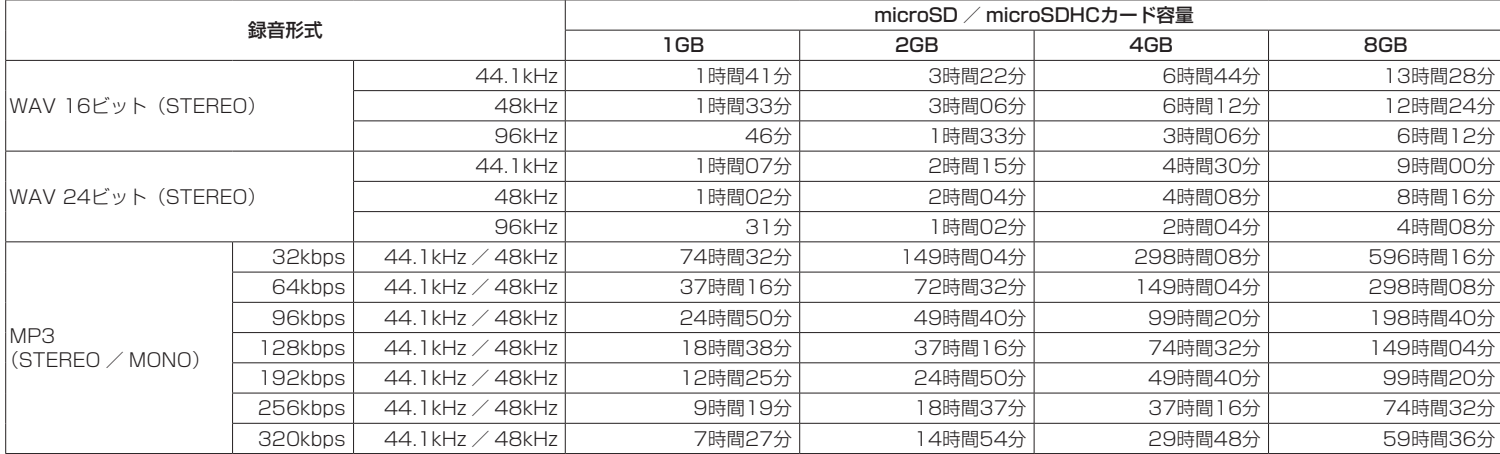

●上記録音時間は目安です。ご使用のmicroSD / microSDHCカードにより異なる場合があります。

● 上記録音時間は連続録音時間ではなく、microSD / microSDHCカードに可能な録音合計時間です。

● 録音時間が24時間を超えると、自動的に新しいファイルを作成し、録音を継続します。

● WAV形式のMONO録音の場合は、上記録音時間の約2倍の時間となります。

# 第5章 ファイルやフォルダーの操作(ファイル/フォルダー画面)

<span id="page-36-0"></span>ファイル/フォルダー 画面では、microSDカード上の MUSIC フォルダー(オーディオ ファイルの収納フォルダー)の内容を見ることができます。また、この画面で選択し たオーディオファイルの再生や削除、フォルダーの作成や再生リストへの登録などが できます。(→ [42ページ「再生リスト」\)](#page-41-1)

#### ヒント

本機とパソコンをUSB接続するか、あるいはmicroSDカードを直接パソコンにセット することにより、パソコンからも MUSIC フォルダー内のフォルダー構成の変更やファ イルの削除ができます。さらにパソコンからはファイル名の編集が可能です。

ファイル/フォルダー 画面を表示するには、メニューボタンを押して メニュー 画面 を表示し、+ボタンまたは-ボタンを使って ファイル/フォルダー メニュー項目を選 択(反転表示)し、再生 [▶] ボタンを押します。

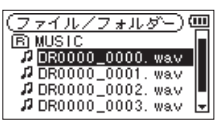

この画面には、ファイル/フォルダー 画面を表示する前に、ホーム画面で選択されて いたファイルを含むフォルダーの内容が表示されます。

# <span id="page-36-1"></span>ファイル/フォルダー画面内のナビゲーション

ファイル/フォルダー 画面には、パソコンにおけるファイルのリスト表示のように、 フォルダーや音楽ファイルが「階層ツリー形式」で表示されます。フォルダーは、第2 階層まで作成できます。

- +ボタンまたはーボタンを使って、ファイルやフォルダーを選択します。
- フォルダーを選択中に▶▶ボタンを押すと、フォルダーの内容が表示されます。
- ●ファイルやフォルダーを選択中にト■ボタンを押すと、現在開いているフォルダー が閉じて、上位の階層レベルが表示されます。
- ●ファイルやフォルダーを選択中にクイックボタンを押すと、ポップアップメニュー が表示されます。

●ファイルを選択中に再生 [▶] ボタンを押すと、ホーム画面に戻りそのファイルが再 生されます。 このファイルを含むがカレントフォルダー(現在選択されているフォルダー)になり、 録音したファイルはここに記録されるようになります。また、再生範囲設定が フォ

ルダー の場合は、このフォルダーが再生範囲になります。

● フォルダーが選択中(反転表示中)に再生 [▶] ボタンを押すと、ホーム画面に戻り、 そのフォルダーの最初のファイル(リスト表示したときに一番上に表示されるファ イル)が再生されます。 このフォルダーがカレントフォルダー(現在選択されているフォルダー)になり、 録音したファイルはここに記録されるようになります。また、直前の再生範囲設定

にかかわらず、再生範囲設定が フォルダー になり、このフォルダーが再生範囲にな ります。

# ファイル/フォルダー画面内のアイコン表示

以下に ファイル/フォルダー 画面内のアイコン表示内容を説明します。

## MUSICフォルダー (国) MUSIC

ルート(ROOT)階層表示中の ファイル/フォルダー 画面では、最上段に MUSIC フォ ルダーが表示されます。

#### オーディオファイル ( Д )

音楽フォルダーは、 アイコンのあとにファイル名が表示されます。

フォルダー ( F )

内部にフォルダーが存在するフォルダーです。

フォルダー (□) 内部にフォルダーが存在しないフォルダーです。

#### 表示中のフォルダー(3)

現在、このフォルダーの内容を画面表示しています。

# <span id="page-37-0"></span>ファイル操作

ファイル/フォルダー 画面内の希望のオーディオファイルを選択(反転表示)し、クイッ クボタンを押すと、以下のポップアップメニューが表示されます。

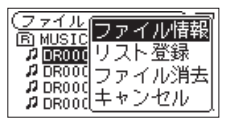

+ボタンまたはーボタンを使って希望の項目を選択 (反転表示) し、再生 [▶] ボタン を押すと、本機が以下の動作を行います。

## ファイル情報

選択したファイルの情報(日時、サイズ)が表示されます。再度再生 [▶1ボタンを押すか、 電源/ホーム/停止 [8] ボタンを押すと、ファイル/フォルダー 画面に戻ります。

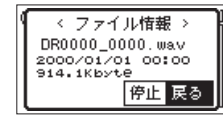

## リスト登録

再生リストに選択したファイルを登録します。(→ [42ページ「再生リスト」\)](#page-41-1)

## ファイル消去

選択したファイルを削除する確認のポップアップメッセージが表示されます。 再生 [▶] ボタンを押すとファイルが削除され、電源/ホーム/停止 [■] ボタンを押 すと削除が中止されます。

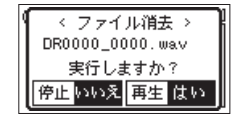

## キャンセル

選択中(反転表示)のファイルに関する操作をキャンセルしポップアップメニューを閉じます。

#### メモ

クイックボタンを押すことでポップアップメニューを閉じることもできます。

# <span id="page-37-1"></span>フォルダー操作

ファイル/フォルダー 画面内の希望のフォルダーを選択し、クイックボタンを押すと、 以下のポップアップメニューが表示されます。

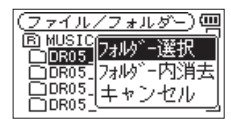

+ボタンまたは-ボタンを使って希望の項目を選択 (反転表示) し、再牛 [▶] ボタン を押すと本機が以下の動作を行います。

#### フォルダー選択

ホーム画面に戻り、選択したフォルダー内の最初のファイルが選択されます。直前の 再生範囲設定にかかわらず、再生範囲設定が フォルダー になり、このフォルダーが 再生範囲になります。また、この操作で選択されたフォルダーに、録音したファイル が保存されます。

#### フォルダー内消去

選択したフォルダー内のファイルを一括削除する確認のポップアップメッセージが表 示されます。

再生 [▶] ボタンを押すとファイルが削除され、電源/ホーム/停止 [■] ボタンを押 すと削除が中止されます。

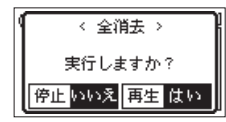

メモ

書き込み禁止ファイルや本機で認識されていないファイルは、削除されません。

#### キャンセル

選択中のフォルダーに関する操作をキャンセルしポップアップメニューを閉じます。

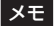

クイックボタンを押すことでポップアップメニューを閉じることもできます。

*38 TASCAM DR-05*

# <span id="page-38-0"></span>新しいフォルダーを作る

各フォルダーの一番下に、フォルダー作成 があります。

<span id="page-38-1"></span>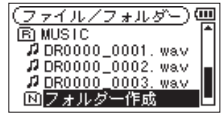

フォルダー作成 を選択(反転表示)し、再生 [7] ボタンを押します。新たなフォルダー を作成する確認のポップアップメッセージが表示されます。

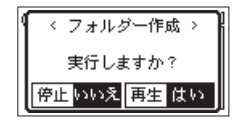

再生「▶1ボタンを押すとフォルダーが作成され、電源/ホーム/停止「■1ボタンを 押すと作成が中止されます。ただし、本機では3階層以上のフォルダーを扱うことは できないため、第2階層のフォルダーには フォルダー作成 はありません。新規に作 成されたフォルダーがカレントフォルダー(現在選択されているフォルダー)になり、 録音したファイルはここに記録されるようになります。また、再生範囲設定が フォル ダー の場合は、このフォルダーが再生範囲になります。

<span id="page-39-0"></span>第6章 再生

ホーム画面上では、M<ボタンまたは▶▶ボタンを使って再生する曲(ファイル)を選 びます。このときに選択可能なファイルの範囲を「再生範囲」として設定することがで きます。カード上に数多くのファイルが記録されている場合など、選択範囲を限定する ことにより選択がやりやすくなります。再生設定 画面で、再生範囲を全ファイル、現 在のフォルダー、再生リストの中から選択することができます。また、ファイル/フォ ルダー 画面を使って希望のフォルダーを再生範囲に設定することができます。

### メモ

ファイル/フォルダー 画面では、再生範囲設定にかかわらず、カード上の希望のファ イルを選択することができます。

# 再生の音量を調節する

内蔵スピーカーまたはイヤホン/音声出力端子から出力される音量を、ホーム画面表 示中に+ボタンまたは-ボタンを使って調節します。 このとき、ボリューム位置がディスプレーの下部にプルアップ表示されます。

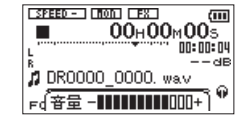

<span id="page-39-1"></span>再生範囲を設定する(再生対象)

再生設定 画面で再生範囲を設定することができます。

- **1.** メニューボタンを押して、メニュー 画面を表示します。
- **2.** +ボタンまたは-ボタンを使って 再生設定 メニュー項目を選択(反転表示)し、 再生 [▶] ボタンを押します。 再生設定 画面が表示されます。

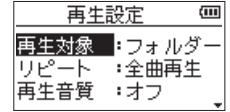

3. +ボタンまたはーボタンを使って **再生対象** 項目を選択 (反転表示) し、▶▶Iボ タンまたは再生 [▶] ボタンを押します。

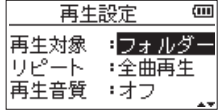

**4.** +ボタンまたは-ボタンを使って、再生範囲を設定します。

#### 全ファイル:

microSDカード上のMUSICフォルダー内の全ファイルを再生することができます。 フォルダー(初期値):

現在選ばれているファイルが含まれているフォルダー内のファイルを再生するこ とができます。

#### 再生リスト:

再生リストに登録されているファイルを再生することができます[。\(→](#page-41-1) 42 [ページ「再生リスト」\)](#page-41-1)

再生リストが存在しない場合は、ポップアップメッセージ 再生リストがありま せん を表示します。

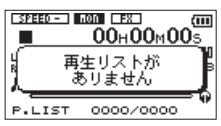

**5.** 設定が終了したら、電源/**ホーム**/停止 [■] ボタンを押して、ホーム画面に戻り ます。

#### メモ

再生範囲の現在の設定が、ホーム画面左下部に表示されます。

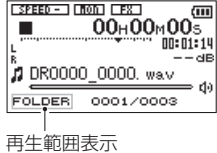

# <span id="page-40-0"></span>ファイル/フォルダー画面を使って再生範囲のフォルダー を選択する(1)

現在の再生範囲にかかわらず、ファイル/フォルダー 画面でフォルダーを選択すると、 選択したフォルダーが再生範囲になります。

- **1.** メニューボタンを押して、メニュー 画面を表示します。
- **2.** +ボタンまたは-ボタンを使って ファイル/フォルダー メニュー項目を選択(反 転表示)し、再生 [▶] ボタンを押します。 ファイル/フォルダー 画面が表示されます。

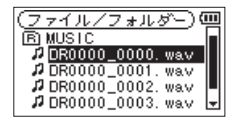

ホーム画面で選択されていたファイルを含むフォルダーの内容が表示されます。

- 3. K<ポタンまたは▶▶Iボタンを使って階層を移動し、+ボタンまたは-ボタンを 使って、フォルダーを選択(反転表示)します。 ファイル/フォルダー 画面でのナビゲーション操作については[、37ページ](#page-36-1) [「ファイル/フォルダー画面内のナビゲーション」を](#page-36-1)ご覧ください。
- **4.** クイックボタンを押すと、以下のポップアップメニューが表示されます。

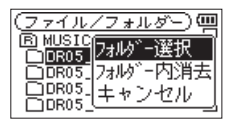

+ボタンまたはーボタンを使って フォルダー選択 を選択(反転表示)し、再生 [▶] ボタンを押します。

ホーム画面に戻り、フォルダー内の最初のファイルが選択され、停止状態になり ます。

以前の再生範囲設定にかかわらず、再生範囲設定が フォルダー になり、このフォ ルダーが再生範囲になります。また、このフォルダーがカレントフォルダー(現 在選択されているフォルダー)になり、録音したファイルもここに保存されるよ うになります。

# ファイル/フォルダー画面を使って再生範囲のフォルダー を選択する(2)

再生範囲が フォルダー のとき、ファイル/フォルダー 画面でファイルを選択すると、 選択したファイルを含むフォルダーが再生範囲になります。

- **1.** メニューボタンを押して、メニュー 画面を表示します。
- **2.** +ボタンまたは-ボタンを使って ファイル/フォルダー メニュー項目を選択(反 転表示)し、再生 [▶] ボタンを押します。 ファイル/フォルダー 画面が表示されます。

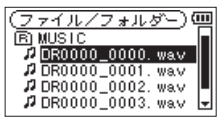

ホーム画面で選択されていたファイルを含むフォルダーの内容が表示されます。

- 3. **1<→ボタンまたは▶▶Ⅰボタンを使って階層を移動し、+ボタンまたは-ボタンを** 使って再生したい曲(ファイル)が入っているフォルダーを選択(反転表示)します。 ファイル/フォルダー 画面でのナビゲーション操作については[、37ページ](#page-36-1) [「ファイル/フォルダー画面内のナビゲーション」を](#page-36-1)ご覧ください。
- **4. ▶▶ボタンを押します。**
- 5. 再生したい曲(ファイル)を選択(反転表示)します。

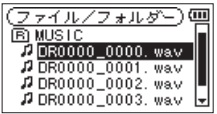

**6. 再生 [►]** ボタンを押します。

ホーム画面に戻り、選択したファイルが再生されます。また、このフォルダーが カレントフォルダー(現在選択されているフォルダー)になり、録音したファイ ルもここに保存されるようになります。

再生範囲が フォルダー に設定されていた場合は、選択したファイルを含むフォ ルダーが再生範囲になります。

# <span id="page-41-1"></span><span id="page-41-0"></span>再生リスト

再生するファイルのリスト(再生リスト)を作成することができます。 再生設定 画面の 再生対象 項目で 再生リスト に設定すると、再生リスト上の曲を再 生することができます。

# 再生リストに登録する

- **1.** メニューボタンを押して、メニュー 画面を表示します。
- **2.** +ボタンまたは-ボタンを使って ファイル/フォルダー メニュー項目を選択(反 転表示)し、再生 [▶] ボタンを押します。

ファイル/フォルダー 画面が表示されます。

#### メモ

ファイル/フォルダー 画面の詳細については、[39ページ「第5章 ファイルや](#page-38-1) [フォルダーの操作\(ファイル/フォルダー画面\)」](#page-38-1)をご覧ください。

**3.** +ボタンまたは-ボタンを使って再生リストに登録したいファイルを選択し、 クイックボタンを押します。 ポップアップメニューが表示されます。

#### メモ

ファイルの選択方法の詳細については、[37ページ「ファイル/フォルダー画面内](#page-36-1) [のナビゲーション」を](#page-36-1)ご覧ください。

**4.** +ボタンまたは-ボタンを使って、リスト登録 を選択(反転表示)します。

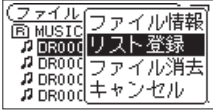

**5. 再生 [►] ボタンを押します。** 

選択(反転表示)した曲が再生リストに登録され、ポップアップメニューが閉じ ます。

**6.** 必要に応じて上記手順3.、4.、5.を繰り返します。リスト上では、登録順に曲番 号が付けられます。

## 再生リストを編集する

再生リスト 画面には、作成した再生リストが表示されます。また、この画面を使って、 ファイルの再生や再生リストの編集を行うことができます。

- **1.** メニューボタンを押して、メニュー 画面を表示します。
- 2. +ボタンまたはーボタンを使って ファイル/フォルダー メニュー項目を選択(反 転表示)し、再生 [▶] ボタンを押します。 ファイル/フォルダー 画面が表示されます。
- 3. **ト→**ボタンを使って、一番上の階層まで階層を移動します。

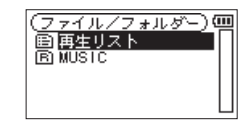

**4.** +ボタンまたはーボタンを使って **再生リスト** を選択 (反転表示) して、▶▶ボ タンを押します。

再生リスト 画面が表示されます。

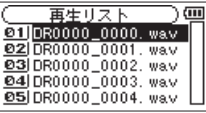

**5.** +ボタンまたは-ボタンを使って編集したいファイルを選択(反転表示)し、クイッ クボタンを押します。 ポップアップメニューが表示されます。

> □■講全リスト消去 01|08000|主シバ<br>02|DROOC|登録解除 es DROOD 移動 eal DR000 Past<br>esingnnd キャンセル

<span id="page-42-0"></span>**6.** +ボタンまたはーボタンを使って希望の項目を選択(反転表示)し、再生「▶1ボ タンを押すと、本機が以下の動作を行います。

#### 全リスト消去:

再生リスト上の全てのファイルを削除する確認のポップアップメッセージが表示 されますので、削除する場合は再生 [▶] ボタンを押します。削除しない場合は 電源/ホーム/停止 [8] ボタンを押します。

この操作の場合は、手順5.でどの曲を選択してもかまいません。全ファイルが再 生リストから削除されますが、microSDカードからは削除されません。

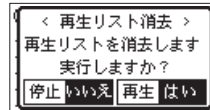

#### 登録解除:

曲を再生リストから削除します。再生リストから削除されますが、microSDカー ドからは削除されません。

#### 移動:

選択している曲(ファイル)の曲順を変更します。ファイル名だけでなく、曲番 号も反転表示になります。

● +ボタンまたは-ボタンを使って、再生リスト内で選択ファイルの曲順を移動 します。

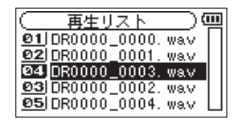

上図は、4曲目のファイルを3曲目に移動した例です。

● 再生 [▶] ボタンを押します。

移動が完了して、通常の 再生リスト 画面に戻ります。 キャンセル:

選択中のファイルに関する操作をキャンセルします。

# 再生するファイルを選択する(スキップ)

ホーム画面で、 MMボタンまたは▶▶ボタンを押して、再生したいファイルを選択し ます。

ファイルの途中で κ ボタンを押すとファイルの先頭へ戻り、ファイルの先頭で κ + タンを押すと1つ前のファイルの先頭にスキップします。

ファイルの先頭、または途中で▶▶ボタンを押すと、次のファイルへスキップします。

# メモ

- i 再生できるファイルは、再生範囲内のファイルです。
- •再生中のファイル情報(曲名など)やファイル番号がディスプレーに表示されます。
- ファイルの先頭で停止しているときは、ディスプレーに動作アイコン を表示し ます。ファイルの途中で停止しているときは、動作アイコン Ⅱ を表示します。
- •現在の位置から曲の先頭または最後までの間にイン点(ループ再生の始点)およびア ウト点(終点)がある場合には、その点に移動します。曲を移動したい場合には、1→ボ タンまたは▶▶ボタンを必要なだけ押してください。

# 再生する

ホーム画面で停止中に再生 [▶] ボタンを押すと、再生を始めます。

## メモ

- i 再生できるファイルは、再生範囲内のファイルです。
- i ファイル/フォルダー 画面でファイル名を選択して再生させることもできます。

#### 一時停止する

ホーム画面で再生中に電源/ホーム/停止 [■] ボタンを押すと、その位置で再生を停 止します。(一時停止)

再度再牛 [▶] ボタンを押すと、その位置から再生を始めます。

#### 停止する

ホーム画面で再生中に電源/ホーム/停止「■1ボタンを押して一時停止状態にし、再 度電源/ホーム/停止 [8] ボタンを押すと、ファイルの先頭に戻ります。(停止)

#### 早戻し/早送りをする(サーチ)

ホーム画面で停止中または再生中に ←■ボタン/ ▶▶ボタンを押し続けると、早戻し /早送りサーチを行います。

#### メモ

.ボタン//ボタンを押し続けるとサーチスピードが加速してゆきます。

# <span id="page-43-1"></span><span id="page-43-0"></span>繰り返し再生する (リピート)

1つのファイルを繰り返して再生する、または指定した範囲内の複数のファイルを繰り 返して再生することができます。

- **1.** メニューボタンを押して、メニュー 画面を表示します。
- **2.** +ボタンまたは-ボタンを使って 再生設定 メニュー項目を選択(反転表示)し、 再生 [▶] ボタンを押します。 再生設定 画面が表示されます。
- **3.** +ボタンまたは-ボタンを使って リピート 項目を選択(反転表示)し、 ▶▶ボタンまたは再生 [▶] ボタンを押します。

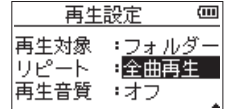

**4.** +ボタンまたは-ボタンを使って、リピートのモードを設定します。 全曲再生(初期値):

通常の再生(再生範囲内の連続再生)を行うモードです。

#### 1曲再生:

1曲だけ再生するモードです。リピートは行いません。

ホーム画面に !!!!! アイコンが表示されます。

1曲繰返し:

再生中の曲をリピート再生するモードです。ホーム画面に アイコンが表示さ れます。

#### 全曲绳(反/,:)

再生範囲設定で設定した範囲内の全曲をリピート再生するモードです。ホーム画 面に ゆき アイコンが表示されます。

#### メモ

上記の リピート 項目を 全曲再生 以外に設定しているときにループ再生を実行す ると、リピート再生が自動的に オフ になります。

**5.** 設定が終了したら、電**源/ホーム/停止 [■]** ボタンを押して、ホーム画面に戻り、 再生を開始します。

# 特殊な再生(再生コントロール機能)

本機の再生コントロール機能を使って、ファイル内の希望の区間を繰り返し再生する、 または音程を変えずに再生スピードを変えたりすることができます。また、再生した ときに小さくて聴き取りにくいときに、全体の音圧感を調整して聴き取りやすくする ことができます。

これらの再生コントロール機能を使って、練習やフレーズコピーを効果的に行うこと ができます。

# 再生コントロール機能の設定

再生コントロール機能の設定は、再生コントロール画面で行います。 ホーム画面で停止中または再生中に再生機能ボタンを押すと、再生コントロール画面 が表示されます。

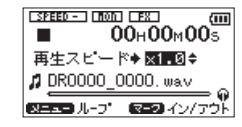

この画面では、再生スピード、ループ再生の設定ができます。 この画面内での設定作業を終えたあと、電源/**ホーム/停止「■**】ボタンまたは**再生機** 

能ボタンを押すと、ホーム画面に戻ります。

## <span id="page-43-2"></span>指定した区間を繰り返し再生する(ループ再生)

以下の手順で、ファイル内の希望の区間を繰り返し再生(ループ再生)することがで きます。

**1.** ホーム画面で停止中または再生中に再生機能ボタンを押して、再生コントロール 画面を表示します。

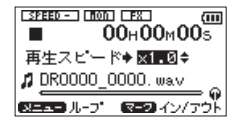

2. 再生 [▶] ボタンを押して再生し、ループ再生したい区間の始点でマークボタンを 押します。

現在位置がイン点(始点)として設定されます。

再生位置表示バーの下部には、該当する位置に が点灯します。

<span id="page-44-0"></span>**3.** ループ再生したい区間の終点でマークボタンを押します。 現在位置がアウト点(終点)として設定され、イン−アウト点間のループ再生が 開始されます。

再生位置表示バーの下部には、該当する位置に が点灯します。

ループ再生中は ェ↔□ が点灯します。

再生機能ボタンを押すと、イン点(始点)/アウト点(終点)の設定、およびルー プ設定が有効なままホーム画面に戻ります。このとき、ホーム画面でも I⇔o が 点灯し、再生位置表示バーの下部には、イン点(始点)/アウト点(終点)に該 当する位置に ノ ト が点灯します。

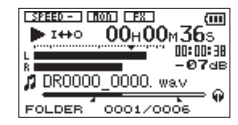

#### メモ

- •イン−アウト点間が短すぎる場合には、**問隔が短すぎます** というポップアップメッ セージが表示されます。1秒以上空けて設定し直してください。
- 再度マークボタンを押すと、イン点(始点)およびアウト点(終点)をクリアします。
- ループ再生を中止するには、再生コントロール画面を表示中にメニューボタンを押 します。再度メニューボタンを押すと、設定されているイン−アウト点間でループ 再生を行います。
- ●2つ以上のファイルを跨いでのイン点(始点)およびアウト点(終点)の設定はで きません。
- 違うファイルに対してイン点(始点)を設定すると、以前のイン点(始点)および アウト点(終点)の設定は破棄されます。
- i MP3ファイルがVBR形式の場合は、正確なイン点(始点)およびアウト点(終点) の指定ができない場合があります。

# 再生スピードを変える(VSA機能)

本機では、VSA機能 (Variable Speed Audition) が搭載されており、再生音の音程 を保ったまま再生スピードを変えることができます。

注意

サンプリング周波数96kHzで録音されたファイルを選択しているときには、VSA機 能は使用できません。このとき、 【SPEEDX】 アイコンが表示されます。ただし、この ときにも再生スピードの変更は行うことができます。 このファイルでは有効になりませんが、ホーム画面に戻ってトーボタンや▶▶ボタ ンを使うなどして44.1k/48kHzのファイルをロードしたときに、再生スピードの 設定が有効になります。

再生コントロール画面表示中に、+ボタンまたは-ボタンを押すと、再生スピードを 早くするまたは遅くすることができます。

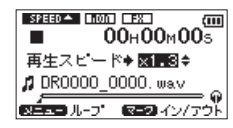

再生スピード可変範囲は、 0.5 倍 (50%) ~ 1.5 倍 (150%) の範囲で、 0.1倍単 位で設定可能です。

再生機能ボタンを押すと、設定した再生速度が有効なままホーム画面に戻ります。

再生速度が 1.0 倍より大きいときには ■333932 、1.0 倍より小さいときには ■\$PEED▼ と表示されます。

# <span id="page-45-1"></span><span id="page-45-0"></span>再生イコライザー(再生音質)を使う

再生音を聴き取りやすくするために、お好みに合わせて音色を選択することができます (再生音質:再生イコライザー)。

再生イコライザーの設定は、再生設定 画面で行います。

- **1.** メニューボタンを押して、メニュー 画面を表示します。
- **2.** +ボタンまたは-ボタンを使って 再生設定 メニュー項目を選択(反転表示)し、 再生 [▶] ボタンを押します。 再生設定 画面が表示されます。
- **3.** +ボタンまたは-ボタンを使って 再生音質 項目を選択(反転表示)し、 ▶▶ボタンまたは再生 [▶] ボタンを押します。

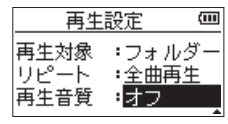

- **4.** +ボタンまたは-ボタンを使ってイコライザーの設定をします。 高域 で高域を、 中域 で中域、低域 で低域が調節できることを示し、+ / - はその音域を上げる か下げるかを示します。 選択肢: オフ(初期値)、高域 + 、高域 - 、中域 + 、中域 - 、低域 + 、低域 -
- **5.** 設定が終了したら、電源/**ホーム**/停止「■1ボタンを押して、ホーム画面に戻り ます。

# <span id="page-45-2"></span>再生中に数秒前に戻り再生し直す(戻り再生)

再生中に**再生** [▶] ボタンを押すと、数秒前 (設定可能) に戻って再生します。(戻り 再生機能)

再生中に聴き直したいフレーズ、歌詞などがあったときに再生 [▶] ボタンを押すことで、 少し前から聴き直すことができます。

戻る時間は、戻り再生 項目で指定できます。

- **1.** メニューボタンを押して、メニュー 画面を表示します。
- 2. +ボタンまたはーボタンを使って 再生設定 メニュー項目を選択(反転表示)し、 再生 [▶] ボタンを押します。 再生設定 画面が表示されます。
- 3. +ボタンまたはーボタンを使って 厚り再生 項目を選択(反転表示)し、▶▶ボ タンまたは再生 [▶] ボタンを押します。

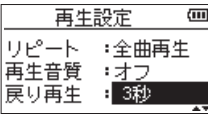

- **4.** +ボタンまたは-ボタンを使って戻り再生機能で戻る時間を設定します。 1秒 ~ 10秒 の範囲で、1秒刻みおよび 20秒 、30秒 で設定できます。 (初期値: 3秒 )
- **5.** 設定が終了したら、電源/**ホーム**/停止「■1ボタンを押して、ホーム画面に戻り ます。

# <span id="page-46-0"></span>クイックボタンの概要

クイックボタンを使うと、次のことができます。

- ホーム画面で停止中または一時停止中に押すと、現在の曲の削除、分割と出力音量 補正機能(全体の音圧感を上げる)を使うためのクイックメニュー画面を表示します。 再生中は、出力音量補正機能のみのクイックメニュー画面を表示します。
- ●ホーム画面で録音待機中に押すと、入力レベル制御機能を設定するためのクイック メニュー画面を表示します。
- ホーム画面で録音中に押すと、現在のファイルへの録音を停止し、新しいファイル に録音を継続するトラックインクリメントを行います。(→ [29ページ「録音中](#page-28-1) [に手動でトラックインクリメントする」\)](#page-28-1)

このとき、クイックメニュー画面は表示されません。

- ファイル/フォルダー 画面または 再生リスト 画面では、選択されているファイル またはフォルダーを操作するポップアップメニューが表示されます。
- ●チューナー 画面で 基準周波数 項目と 入力レベル 項目を切り換えます。

#### メモ

メニュー 画面、その他 サブメニュー画面および 録音設定 画面などの各種設定画 面では、クイックボタンは無効です。

表示画面、状態におけるクイックボタンの動作は、次のようになります。

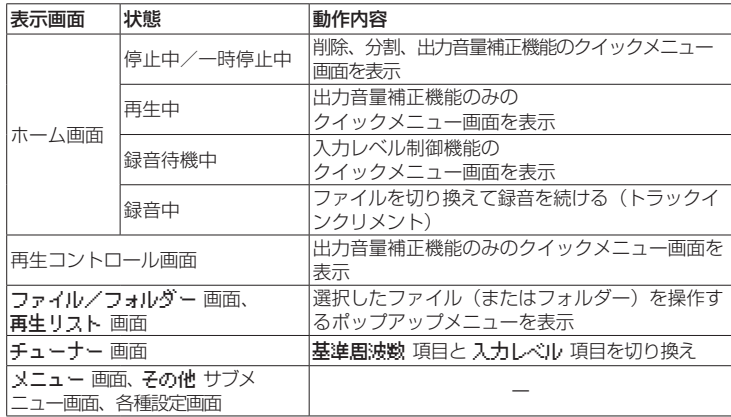

# クイックメニュー画面

ホーム画面表示中にクイックボタンを押すと、クイックメニュー画面が表示されます。 この画面に表示される内容は、クイックボタンを押したときの状態により動作が異な ります。

● ホーム画面で停止中または一時停止中のとき現在の曲の削除、分割と出力音量補正 機能が選択できます。

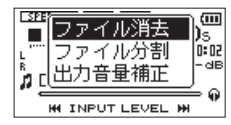

[停止中/一時停止中のクイックメニュー画面]

#### ファイル消去:

現在の曲の削除ができます。(→ [49ページ「選択ファイルを削除する\(クイッ](#page-48-1) [クデリート\)」\)](#page-48-1)

ファイル分割:

現在の曲を分割することができます。(→ [49ページ「選択ファイルを分割する](#page-48-2) [\(ファイル分割\)」\)](#page-48-2)

#### 出力音量補正:

全体の音圧感を上げて聴き取りやすくすることができます。(→ [50ページ「音](#page-49-1) 圧感を上げて聴き取りやすくする (出力音量補正機能)」)

● ホーム画面で再生中のとき、または再生コントロール画面のとき出力音量補正機能 のみが選択できます。

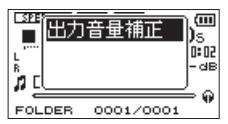

[再生中/再生コントロール画面のクイックメニュー画面]

<span id="page-47-0"></span>●ホーム画面で録音待機中のとき入力レベル制御機能が選択できます。

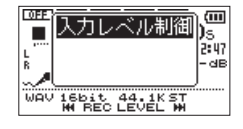

[録音待機中のクイックメニュー画面]

入力レベル制御 が選択 (反転表示) されている状態で、再生 [▶] ボタンを押すと、 入力レベル制御機能設定画面が表示されます。

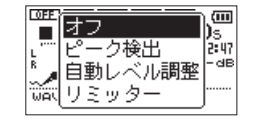

この画面で、次の3つから入力レベル制御機能を選択できます。

ピーク検出:

入力音が大きすぎたときに、録音レベルを適度なレベルまで自動で下げます。

自動レベル調整:

入力音が小さいときは大きく、大きいときは小さくなるように録音レベルを自動 で調節します。

リミッター:

突発的な過大入力による歪みを防ぐことができます。

入力レベル制御機能の詳細は、[23ページ「入力レベル制御機能を使う」](#page-22-1)を参照し てください。

入力ミックスがオンになっているときには、 M< ボタンまたは▶▶ボタンを使って入 力レベルを簡易的に調節できます。

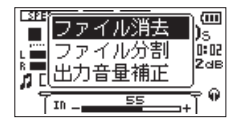

.ボタンまたは/ボタンを押すと、入力レベル設定状態を表すメーターがディス プレーの下部にプルアップ表示されます。入力音を聴き取りながら入力レベルを調節 してください。(→ [27ページ「入力レベルを調節する\(簡易調節\)」\)](#page-26-1)

メモ

- 入力ミックス用の簡易的なレベル調整です。レベルメーターを見ながらの調整がで きないため、録音するための正確なレベル調整はできません。録音待機中に行って ください。(→ [23ページ「入力レベルを調節する」\)](#page-22-2)
- 入力レベル制御機能で自動レベル調整に設定されている場合には、入力レベルの調 節はできません。

## クイックメニュー画面を閉じる

クイックメニュー画面を閉じるには、クイックボタンを押します。

# <span id="page-48-1"></span><span id="page-48-0"></span>選択ファイルを削除する(クイックデリート)

ファイル/フォルダー 画面を使わずに、現在選択されているファイルを削除すること ができます。

- **1. . M<\*ボタン、▶▶Ⅰボタン、もしくは ファイル/フォルダー 画面で、削除したいファ** イルを選択します。
- **2.** ホーム画面で停止中にクイックボタンを押して、クイックメニュー画面を表示し ます。

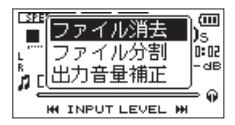

**3.** +ボタンまたは-ボタンを使って、ファイル消去 項目を選択(反転表示)します。 **4. 再生 [▶] ボタンを押すと、ファイルの削除の確認画面が表示されます。** 

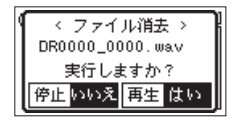

再生 [▶] ボタンを押すとファイルが削除され、電源/ホーム/停止 [■] ボタン を押すと削除が中止されます。

# <span id="page-48-2"></span>選択ファイルを分割する (ファイル分割)

録音したファイルを任意の位置で、2つのファイルに分割することができます。

- 1. **1→**ボタン、▶▶ボタン、もしくは ファイル/フォルダー 画面で、分割したいファ イルを選択します。
- **2.** ホーム画面で停止中にクイックボタンを押して、クイックメニュー画面を表示し ます。

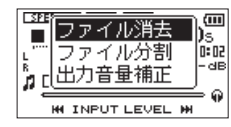

**3.** +ボタンまたは-ボタンを使って ファイル分割 メニュー項目を選択(反転表示)し、 再生 [▶] ボタンを押します。 ファイル分割 画面が表示されます。

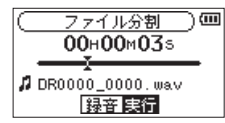

**4.** +ボタンまたはーボタンを使って分割する位置を決定し、**録音「●**1ボタンを押し ます。

以下のポップアップメッセージが表示されます。

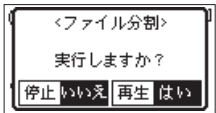

# <span id="page-49-0"></span>第7章 クイック操作

**5. 再生 [▶]** ボタンを押すと、ファイルが分割されます。 電源/ホーム/停止 [■] ボタンを押すと、分割されずに ファイル分割 画面に戻 ります。

#### メモ

- ファイル分割 画面表示中に再生 [▶] ボタンを押し、再生しながら位置を決めるこ ともできます。
- ファイル分割 画面表示中は、再生 [▶] ボタンを押すたびに再生/一時停止を切り 換え、K<■ボタンで曲の先頭に、▶▶ボタンで曲の最後に移動します。+ボタンま たは-ボタンを押すと分割位置の微調整が行え、長く押すと連続移動できます。
- i 分割すると、ファイル名の末尾に \_a または \_b が付加されたファイルが作成され ます。

#### (例)

分割前のファイル名

DR0000\_0000.wav

分割後のファイル名

DR0000\_0000\_a.wav (分割点より前の部分)

DR0000\_0000\_b.wav (分割点よりあとの部分)

#### 注意

- i MP3ファイルは、分割できません。
- i microSDカードの容量が少ない場合は、分割できない場合があります。
- ファイル名が197文字以上になる場合は、分割できません。
- i 分割後のファイル名と同名のファイルが存在する場合は、分割できません。

#### ヒント

録音中にあらかじめ分割したい位置にマークを付けておくことができます[。\(→](#page-29-1) [30ページ「マーク機能」\)](#page-29-1)

# <span id="page-49-1"></span>音圧感を上げて聴き取りやすくする(出力音量補正機能)

再生したときに小さくて聴き取りにくい音があるときなどに、全体の音圧感を上げて 聴き取りやすくします。(出力音量補正機能)

**1.** ホーム画面で停止中または再生中にクイックボタンを押して、クイックメニュー 画面を表示します。

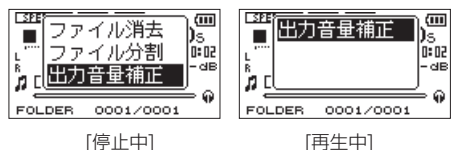

- 2. +ボタンまたはーボタンを使って、出力音量補正 項目を選択 (反転表示) し、再 牛 [▶] ボタンを押します。
- **3.** 出力音量補正設定画面が表示されます。

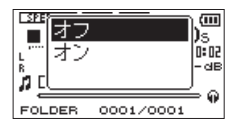

[停止中]

**4.** +ボタンまたはーボタンを使って、 オン を選択 (反転表示) し**再生** [▶] ボタン を押すと、出力音量補正機能がオンになります。

オフ を選択 (反転表示) し再生 [▶] ボタンを押すと、出力音量補正機能がオフ になります。

#### メモ

再生音の素材によっては、効果が少ない場合があります(すでに音圧調整が行われ ている音楽ファイルなど)。

第8章 エフェクター

<span id="page-50-0"></span>本機には、エフェクターが内蔵されています。

録音時や練習時、入力信号にエフェクトをかける、または再生時に再生信号にエフェ クトをかけることもできます。

エフェクターがオンのときは、ホーム画面上部の FET アイコンが反転表示(FET) します。

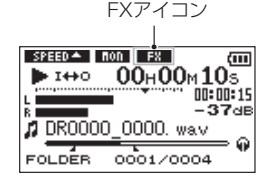

# <span id="page-50-1"></span>エフェクターを設定する

- **1.** メニューボタンを押して、メニュー 画面を表示します。
- 2. +ボタンまたはーボタンを使って 子の他 メニュー項目を選択(反転表示)し、 再生 [▶] ボタンを押して 子の他 サブメニュー画面を表示します。
- **3.** +ボタンまたは-ボタンを使って エフェクト メニュー項目を選択(反転表示)し、 再生 [▶] ボタンを押します。 エフェクト 画面が表示されます。

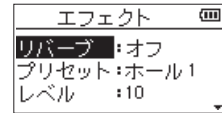

上図のように エフェクト 画面には、4つの設定項目があります。

.ボタン//ボタン、および+ボタン/-ボタンを使って各項目の設定をし ます。

リバーブ:

エフェクターのオン/オフ設定をします。(初期値: オフ )

プリセット:

使用するエフェクターをプリセットの中から設定します。エフェクターのプリ セットの内容については、[51ページ「エフェクターのプリセット一覧」](#page-50-2)をご 覧ください。

レベル:

プリセット 項目で設定したエフェクターの出力レベルを変更することができます。 設定範囲は、0 ~ 20 です。

対象:

エフェクトを入力信号( 入力 )にかけるか、出力信号( 出力)にかけるかを 設定します。(初期値: 出力)

- 4. +ボタンまたはーボタンを使って希望の項目を選択(反転表示)し、▶▶ボタン または再生 [▶] ボタンを押すと、選択肢/値の設定ができるようになります。
- **5.** +ボタンまたは-ボタンを使って、希望の選択肢/値に設定します。
- **6. ト→ボタンを押して、設定項目状態にします。**

**7.** 設定が終了したら、**電源/ホーム/停止 [■1ボタンを押します。** 

#### 注意

サンプリング周波数を96kHzに設定しているとき、およびサンプリング周波数が 96kHzのWAVファイルを再生した場合には、エフェクター機能は働きません。ご のとき、エフェクターの設定をすることは可能です。

# <span id="page-50-2"></span>エフェクターのプリセット一覧

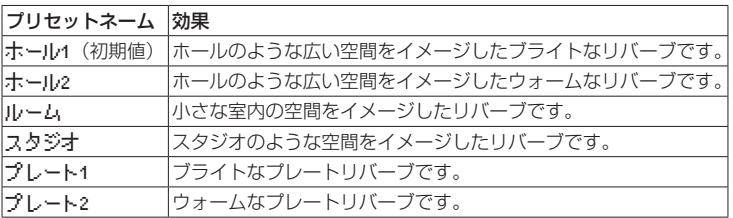

# <span id="page-51-0"></span>第9章 楽器をチューニングする(チューナー)

本機は、チューナーを内蔵しています。楽器の音を本機に入力することによって、ディ スプレーのチューニングメーターを見ながら正確なチューニングができます。

# <span id="page-51-1"></span>チューナーを使う

## チューナーを設定する

- **1.** メニューボタンを押して、メニュー 画面を表示します。
- 2. +ボタンまたはーボタンを使って 子の他 メニュー項目を選択(反転表示)し、 再生 [▶] ボタンを押して 子の他 サブメニュー画面を表示します。
- **3.** +ボタンまたは-ボタンを使って チューナー メニュー項目を選択(反転表示)し、 再牛 [▶] ボタンを押します。

チューナー 画面が表示されます。

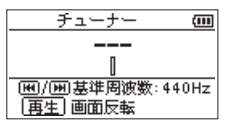

チューナー 画面では、A(ラ)音の基準周波数を設定する 基準周波数 項目があ ります。K<ポタンを押すと基準周波数の値が下がり、▶▶ボタンを押すと上が ります。

設定範囲 : 435Hz ~ 445Hz (1Hz単位) 初期値 : 440Hz

メモ

チューナー 画面表示中に再生 [▶] ボタンを押すと、画面の上下が反転します。

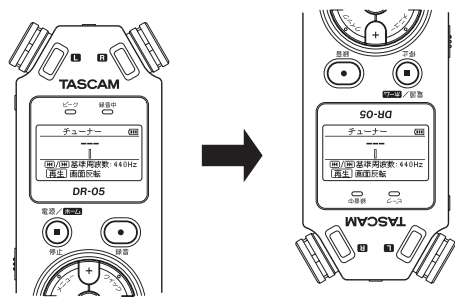

# チューニングする

- **1.** チューナー 画面が表示されている状態で、チューニングする楽器の音を入力します。 もっとも近い音名がメーター上部に表示されます。
- **2.** 合わせたい音名が表示されて、メーター中央部が点灯するようにチューニングし ます。チューニングが低すぎる場合は左側、高すぎる場合は右側にバーが表示さ れます。ズレが大きいほど、バーが長く表示されます。

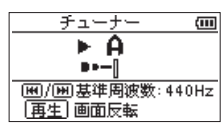

# チューニングの入力レベルを調節する

- **1.** チューナー 画面が表示されている状態でクイックボタンを押すと、画面下の 基 準周波数 項目が 入力レベル 項目に切り換わります。
- 2. **1→**ボタンまたは▶▶ボタンを使って、入力レベルを調節します。調節中は、入力 レベル設定状態を表すメーターがディスプレーの下部にプルアップ表示されます。 調節の方法は、入力の簡易調節(→ [27ページ「入力レベルを調節する\(簡易](#page-26-1) [調節\)」\)](#page-26-1)と同様です。

<span id="page-52-1"></span>第10章 パソコンと接続する

<span id="page-52-0"></span>本機をパソコンと付属のUSBケーブルで接続することで、本機のmicroSDカードの中 の音声ファイルをパソコンに取り出したり、パソコンの中の音声ファイルを本機に取 り込んだりすることができます。

本機で取り扱うことができる音声ファイル形式は、以下の通りです。

 $MP3 : 32k \sim 320k$ hns, 44.1k/48kHz

WAV :44.1k/48k/96kHz、16/24ビット

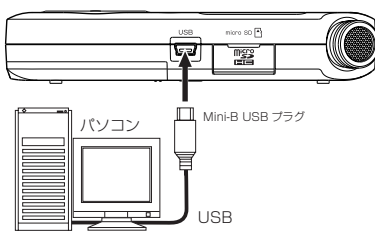

#### メモ

本機とパソコンをUSB接続する代わりに、本機からmicroSDカードを取り外して 直接(あるいはカードアダプターを使って)パソコンにセットしても、同じ操作が できます。

注意

- i USBを接続し、PC接続 を選択(反転表示)した場合は、本機の操作はできません。
- i パソコンとの接続は、ハブを経由せずに直接接続してください。

電源がオンのときにUSB接続すると、またはUSB接続後に電源をオンにすると、USB バスパワーで駆動するか、パソコンとUSB接続するかを選択する USBキード 画面が表 示されます。

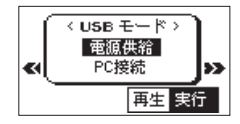

+ボタンまたは−ボタンを使って PC接続 を選択(反転表示)し、再生 [7] ボタンを 押すと本機がパソコンに接続され、ディスプレーに USB 接続中 が表示されます。

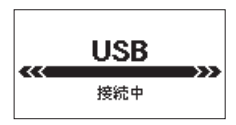

本機にmicroSDカードがしく挿入されていることを確認してください。

メモ

電池をセットした状態で、USB接続した場合は、USBから電源が供給されます。 (USBバスパワー優先)

microSDカードが正しく挿入されていない状態でUSB接続を行うと、ポップアップ メッセージ 保存できません が表示されます。

**"コンピュータ"**を開くと、パソコンのディスプレー上に、本機が**"DR-05"**という ボリュームラベルの外部ドライブとして表示されます。

# パソコンへファイルを取り出す

- **1.** パソコンのディスプレー上の**"DR-05"**ドライブをクリックすると、**"MUSIC"** フォルダーと**"UTILITY"**フォルダーが表示されます。
- **2. "MUSIC"**フォルダーを開き、パソコンに取り出したいファイルを任意の場所に ドラッグ&ドロップします。

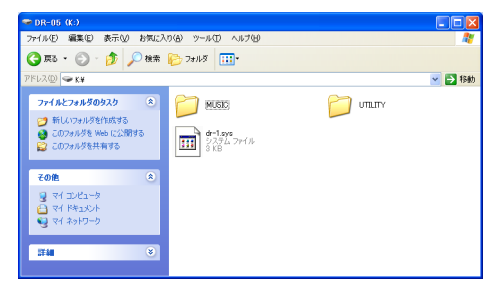

# <span id="page-53-0"></span>パソコンからファイルを取り込む

- **1.** パソコンのディスプレー上の**"DR-05"**ドライブをクリックすると、**"MUSIC"** フォルダーと**"UTILITY"**フォルダーが表示されます。
- **2.** パソコンの任意の音声ファイルを**"MUSIC"**フォルダーにドラッグ&ドロップし ます。

## ヒント

- i パソコン上の操作で、**"MUSIC"**フォルダー内を管理することができます。
- i**"MUSIC"**フォルダー内にサブフォルダーを作成することができます。サブフォル ダーは、2階層まで作成できます。本機では、3階層以下のサブフォルダーおよびファ イルは認識できません。
- ●本機では、フォルダー内のみを再生範囲に設定するこもできますので、取り込む楽 曲のカテゴリーや演奏者別に整理しておくと便利です。
- サブフォルダーや楽曲に希望の名前を付けておくと、本機のホーム画面上やファイ ル/フォルダー画面上に表示されます。

# パソコンとの接続を解除する

パソコンと本機の接続を外すときは、パソコンから本機を正しい手順で切り離してから、 USBケーブルを外します。

シャットダウン処理が実行されたあとに、電源がオフになります。 パソコン側での接続解除方法については、パソコンの取扱説明書をご覧ください。

# 第11章 各種設定および情報表示

# <span id="page-54-1"></span><span id="page-54-0"></span>情報を見る(インフォメーション)

インフォメーション 画面で、本機の各種情報を見ることができます。 以下の手順で インフォメーション 画面を表示します。

- **1.** メニューボタンを押して、メニュー 画面を表示します。
- 2. +ボタンまたはーボタンを使って 子の他 メニュー項目を選択 (反転表示) し、**再** 生 [▶] ボタンを押して その他 サブメニュー画面を表示します。
- **3.** +ボタンまたは-ボタンを使って インフォメーション メニュー項目を選択(反転 表示)し、再生 [▶] ボタンを押します。

インフォメーション 画面には、以下の3ページがあります。+ボタンまたは-ボタン を使って、これらのページを切り換えることができます。

- ●ファイル情報ページ (FILE): 現在ロードされているオーディオファイルの情報を表示
- ●カード情報ページ (CARD): セットしているmicroSDカードの使用状況を表示
- システム情報ページ (SYSTEM): 本機のシステムの設定情報、ファームウェアバージョンを表示

# ファイル情報ページ(FILE)

FILE ページでは、現在ロードされているオーディオファイルの情報を表示します。

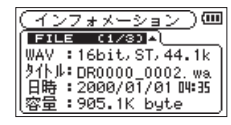

# $WAV$  / MP3

オーディオファイルの形式を表示します。

WAVファイルの場合は、ビット長、ステレオ/モノラル、サンプリング周波数 (Hz) を表示します。

MP3ファイルの場合は、ビットレート(kbps)、CBR / VBR、サンプリング周波数(Hz) を表示します。(CBR:固定ビットレート、VBR:可変ビットレート)

# タイトル

ファイル名を表示します。 MP3ファイルでID3タグのタイトル情報がある場合は、その情報を表示します。

# 日時

ファイルの日時を表示します。

#### 容量

ファイルサイズを表示します。

# カード情報ページ(CARD)

CARD ページでは、挿入しているmicroSDカードの使用状況を表示します。

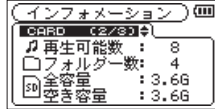

#### 再生可能数

MUSICフォルダー内にある再生可能なファイル数を表示します。

フォルダー数

MUSICフォルダー内にあるフォルダー数を表示します。

#### 全容量

microSDカードの総メモリー容量を表示します。

## 空き容量/使用容量

microSDカードの残容量/使用量を表示します。 |←■ボタンまたは▶▶ボタンを押すと、表示が 空き容量 と 使用容量 に交互に切り換 わります。

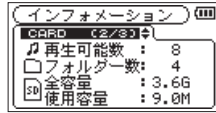

# <span id="page-55-0"></span>システム情報ページ(SYSTEM)

SYSTEM ページでは、本機のシステムの設定情報、ファームウェアバージョンを表示し ます。

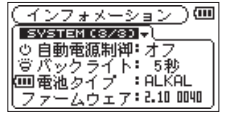

## 自動電源制御

電源のオートオフ設定を表示します。

バックライト

バックライトのオートオフ設定を表示します。

## 電池タイプ

使用する電池の種類の設定を表示します。

## ファームウェア

システムファームフェアのバージョン情報を表示します。

# <span id="page-55-1"></span>環境設定(システム設定)

使用環境や条件に合わせて本機を快適に使うためのさまざまな設定、および本機の初 期化やmicroSDカードの初期化などを、システム設定 画面で行います。 以下の手順で システム設定 画面を表示します。

- **1.** メニューボタンを押して、メニュー 画面を表示します。
- 2. +ボタンまたはーボタンを使って 子の他 メニュー項目を選択(反転表示)し、再 生 [▶] ボタンを押して 子の他 サブメニュー項目を表示します。
- **3.** +ボタンまたは-ボタンを使って システム設定 メニュー項目を選択(反転表示)し、 再生 [▶] ボタンを押します。 システム設定 メニュー画面が表示されます。

システム設定 日動電源制御:30分 バックライト: 5秒 画面の濃さ : 5

システム設定 画面の各項目で、以下の設定を行うことができます。 .ボタン、/ボタン、および+ボタンまたは-ボタンを使って、各項目の設 定をします。

# <span id="page-55-2"></span>電源の自動電源制御設定

自動電源制御 項目で電池駆動のときに、最後に動作あるいは操作してから自動的に電 源がオフになるまでの時間を設定します。

選択肢:オフ(自動オフしない)、3分 、5分 、10分 、30分(初期値)

# バックライトの設定

バックライト 項目で電池駆動のときに、最後に操作してから自動的にバックライトが 消灯するまでの時間を設定します。

選択肢:オフ(消灯)、5秒(初期値)、10秒 、15秒 、30秒 、常時(常に点灯)

# 画面の濃さ調節

画面の濃さ 項目でディスプレーのコントラストを調節します。

選択肢: 1 ~ 20 (初期値: 5)

## <span id="page-56-1"></span><span id="page-56-0"></span>電池の種類の設定

電池タイプ 項目で、使用する電池の種類を設定します。この設定は、電池の残量表示 や正常動作に必要な最低残量の識別に使用されます。

選択肢:ALKAL(アルカリ乾電池、初期値)、Ni-MH(ニッケル水素電池)

## 初期設定に戻す

設定初期化 項目で設定初期化を実行することにより、本機のさまざまな設定を初期設 定状態に戻すことができます。

- 1. +ボタンまたはーボタンを使って 設**定切期化** 項目を選択 (反転表示) し、**再生 [▶**] ボタンを押すと、実行 が反転表示します。
- **2. 再生 [▶ ] ボタンを押すと、確認のポップアップメッヤージが表示されます。**

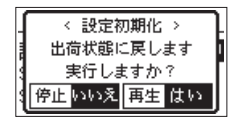

**3. 再生 [►] ボタンを押して、設定初期化を実行します。設定初期化しない場合は、** 電源/ホーム/停止 [8] ボタンを押します。

# SDを初期化する

SD初期化 項目で、microSDカードを初期化します。 SD初期化を行うと、カード上の全ての音楽ファイルが消去され、**"MUSIC"**フォル ダー、**"UTILITY"**フォルダーおよび**"dr-1.sys"**が自動生成されます。

- 1. +ボタンまたはーボタンを使って SD初期化 項目を選択(反転表示)し、再生 [▶] ボタンを押すと、実行 が反転表示します。
- **2. 再生 [▶] ボタンを押すと、確認のポップアップメッヤージが表示されます。**

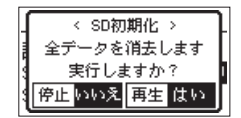

**3. 再生 [▶**] ボタンを押して、SD初期化を実行します。SD初期化しない場合は、電 源/ホーム/停止 [8] ボタンを押します。

# SDを完全初期化する

SD完全初期化 項目で、microSDカードを完全初期化します。SD完全初期化を行うと、 カード上の全ての音楽ファイルが消去され、**"MUSIC"**フォルダー、**"UTILITY"**フォ ルダーおよび "dr-1.svs" が自動生成されます。

SD完全初期化では、メモリーのエラーをチェックしながら初期化を実行します。SD 初期化と比べて多くの時間がかかります。

- **1.** +ボタンまたは-ボタンを使って SD完全初期化 項目を選択(反転表示)し、再生 [▶] ボタンを押すと、実行 が反転表示します。
- **2. 再生 [▶ ] ボタンを押すと、確認のポップアップメッヤージが表示されます。**

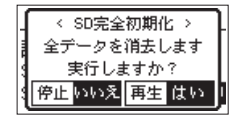

**3. 再生 [▶**] ボタンを押して、SD完全初期化を実行します。SD完全初期化しない場 合は、電源/ホーム/停止 [8] ボタンを押します。

注意

SDの初期化の実行は、別売の専用ACアダプター(TASCAM PS-P520E)を使用 するか、パソコンとのUSBバスパワー接続状態で行うか、電池の残量が十分な状態 で行ってください。SDの初期化中に電池切れになると、正常なSDの初期化ができ ない場合があります。

# <span id="page-57-1"></span><span id="page-57-0"></span>ファイル名の形式を設定する

本機で録音するファイルの名前の形式を設定することができます。

- **1.** メニューボタンを押して、メニュー 画面を表示します。
- 2. +ボタンまたはーボタンを使って 子の他 メニュー項目を選択(反転表示)し、再 生 [7] ボタンを押して その他 サブメニュー画面を表示します。
- **3.** +ボタンまたは-ボタンを使って ファイル名設定 メニュー項目を選択(反転表示)し、 再生 [▶] ボタンを押します。 ファイル名設定 画面が表示されます。

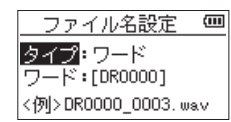

.ボタン、/ボタン、および+ボタンまたは-ボタンを使って、各項目の設 定をします。

この画面の各項目で、以下の設定を行うことができます。

# ファイル名の形式

タイプ 項目で、ワード か 日付 かを設定します。

選択肢:ワード(初期値)、日付

- ワード :ワード で設定した6文字をファイル名に付けます。 (例) DR0000 0000.wav
- 日付 :日付をファイル名に付けます。 (例) 110101 0000.wav

日付は、本体内の時計をもとに設定されます。(→ [16ページ「日時を設定する」\)](#page-15-1)

# 文字(WORD)の設定

ワード 項目で、M<ボタンまたは▶▶ボタンでカーソルを移動し、+ボタンまたは-ボタンを使って文字を設定します。

文字は、英数の他に、記号「! # \$ % & '( ) + , - . ; = @ [] ^ \_ ` { } ̃」が使用可能です。

メモ

第12章 メッセージ

<span id="page-58-0"></span>以下にポップアップメッセージの一覧表を示します。

DR-05では、状況に応じてポップアップメッセージが表示されますが、それぞれのメッセージの内容を知りたいとき、および対処方法を知りたいときにこの表をご覧ください。

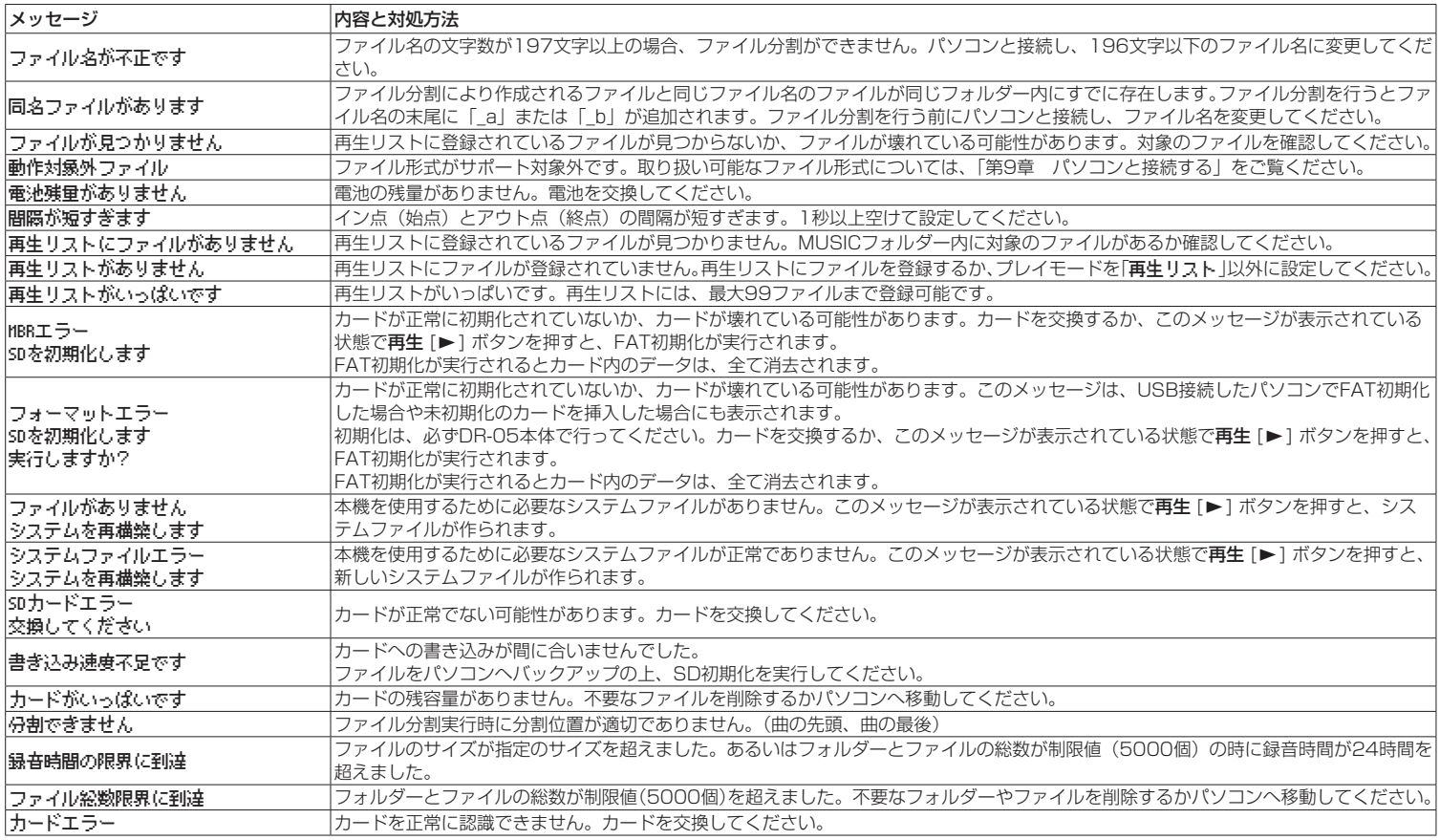

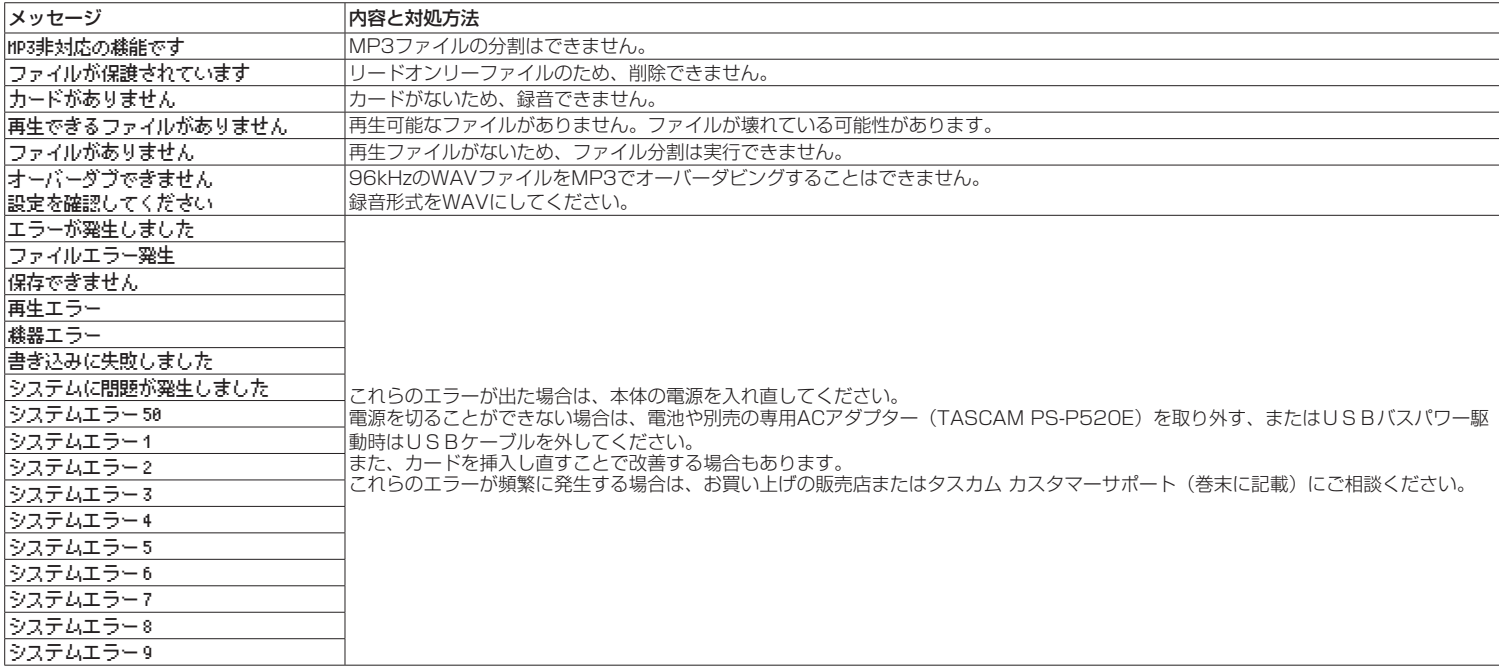

# 第13章 トラブルシューティング

<span id="page-60-0"></span>本機の動作がおかしいときは、修理を依頼する前にもう一度、下記の点検を行ってください。

それでも改善しないときは、お買い上げの販売店またはタスカム カスタマーサポート(巻末に記載)にご相談ください。

## 電源が入らない。

- i 電池が消耗していませんか?
- 電池の⊕、⊖を間違ってヤットしていませんか?
- ■別売の専用ACアダプター (TASCAM PS-P520F)の電源プラグおよびUSBコネ クターがしっかりと差し込まれていますか?
- i パソコンとUSBバスパワー接続しているときに、USBケーブルがしっかりと差し込 まれていますか?
- i パソコンとUSBバスパワー接続しているときに、USBハブを使用していませんか?
- ホールドスイッチが矢印方向にセットされていませんか?

#### 電源が自動的に切れてしまう。

自動電源制御機能が設定されていませんか?(→ [56ページ「電源の自動電源制](#page-55-2) [御設定」\)](#page-55-2)

本機は欧州待機時電力規制(ErP)に対応しているため、ACアダプター・電池使用 時にかかわらず自動電源制御機能が動作します。自動電源制御機能を使用したくな いときは「オフ」に設定してください(工場出荷時には「30分」に設定されています)。

#### 本体で操作できない。

- ホールドスイッチが矢印方向にセットされていませんか?
- · USB接続になっていませんか?

#### microSDカードを認識しない。

i microSDカードがしっかりと挿入されているか確認してください。

## 再生できない。

- i WAVファイルの場合は、本機が対応しているサンプリング周波数であるかどうかを 確認してください。
- i MP3ファイルの場合は、本機が対応しているビットレートであるかどうかを確認し てください。

#### 内蔵スピーカーから音が出ない。

- i ヘッドホンをつないでいませんか?
- スピーカー設定 項目が オフ になっていませんか?
- •本機が録音中、または録音待機中になっていませんか?

## 音が出ない。

- モニターシステムは、きちんと接続されていますか?
- モニターシステムの音量が最小になっていませんか?
- •本機の出力レベル設定が最小になっていませんか?

#### 録音できない。

- i 接続をもう一度確認してください。
- i 入力設定をもう一度確認してください。
- 緑音レベルが低くなっていませんか?
- microSDカード容量がいっぱいになっていませんか?
- ファイル数が最大数に達していませんか?

#### 緑音レベルが低い。

- 入力レベル設定が低くなっていませんか?
- •接続した外部機器の出力レベルが低くなっていませんか?

#### 録音しようとする音が歪んで聴こえる。

- 入力レベルの設定が大きすぎませんか?
- •エフェクターがかかっていませんか?

#### 再生音が不自然に聴こえる。

- 再生のスピードを変えていませんか?
- •再生イコライザーがかかっていませんか?
- 出力音量補正機能が有効になっていませんか?
- •エフェクターがかかっていませんか?

#### ファイルが消去できない。

• パソコンで読み取り専用に設定したファイルをコピーしたものを消去しようとして いませんか?

#### パソコン上に本機のファイルが表示されない。

- ·本機がUSB端子経由でパソコンに接続されていますか?
- USBハブを使っていませんか?
- •本機が録音中、または録音待機中になっていませんか?

# <span id="page-61-0"></span>第14章 仕様

# 定格

## 記録メディア

microSDカード $(64MB \sim 2GB)$ microSDHCカード $(4GB \sim 32GB)$ 

## 録音再生形式

WAV:44.1k/48k/96kHz、16/24ビット MP3:44.1k/48kHz、32k/64k/96k/128k/192k/256k/320kbps

# チャンネル数

2チャンネル(ステレオ)

# 入出力定格

# アナログオーディオ入出力定格

# マイク/外部入力端子(プラグインパワー対応)

コネクター :1/8"(3.5mm)ステレオミニジャック 入力インピーダンス:25kΩ 基準入力レベル :-20dBV 最大入力レベル :-4dBV

## イヤホン/音声出力端子

コネクター :1/8"(3.5mm)ステレオミニジャック 出力インピーダンス:12Ω 基準出力レベル :-14dBV(10kΩ負荷時) 最大出力レベル : +2dBV (10k0負荷時) 最大出力 :20mW+20mW(32Ω負荷時)

# 内蔵スピーカー

0.3W(モノラル)

## コントロール入出力定格 USB 端子

コネクター :Mini-B タイプ フォーマット :USB2.0 HIGH SPEED マスストレージクラス

# オーディオ性能

## 周波数特性

20-20kHz +1/-3dB(マイク/外部入力 to イヤホン/音声出力、Fs44.1kHz、JEITA) 20-22kHz +1/-3dB(マイク/外部入力 to イヤホン/音声出力、Fs48kHz、JEITA) 20-40kHz +1/-3dB(マイク/外部入力 to イヤホン/音声出力、Fs96kHz、JEITA)

## 歪率

0.05%以下(マイク/外部入力 to イヤホン/音声出力、Fs44.1k/48k/96kHz、JEITA)

# S/N 比

92dB以上 (マイク/外部入力 to イヤホン/音声出力、Fs44.1k/48k/96kHz、JEITA)

注)JEITA:JEITA CP-2150準拠

# 一般

## 電源

単3形電池2本(アルカリ乾電池またはニッケル水素電池、別売) パソコンからのUSBバスパワー 専用ACアダプター(TASCAM PS-P520E、別売)

## 消費電力

1.7W(最大時)

# 電池持続時間(連続使用時)

## ● アルカリ乾電池 (EVOLTA) 使用時

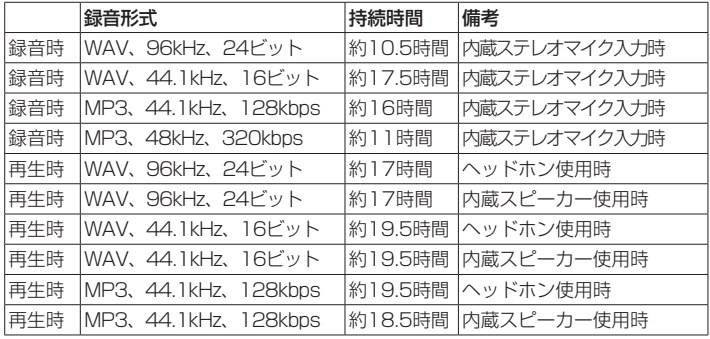

<span id="page-62-0"></span>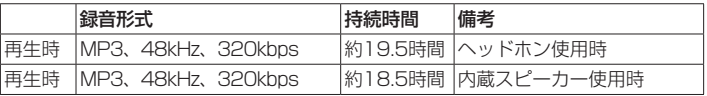

録音時:JEITA録音時、再生時:JEITA音楽再生時

## ● ニッケル水素電池 (eneloop) 使用時

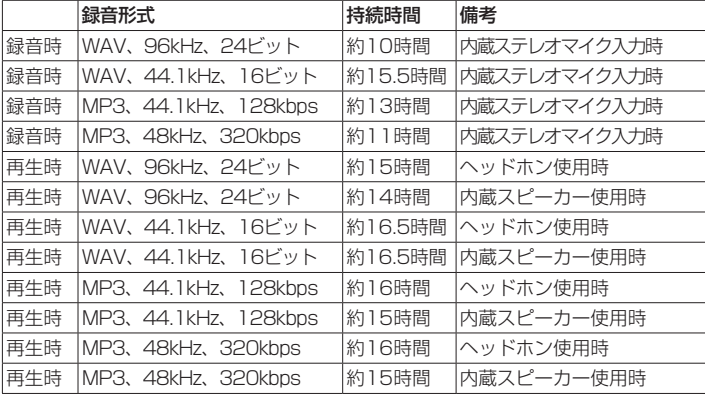

寸法図

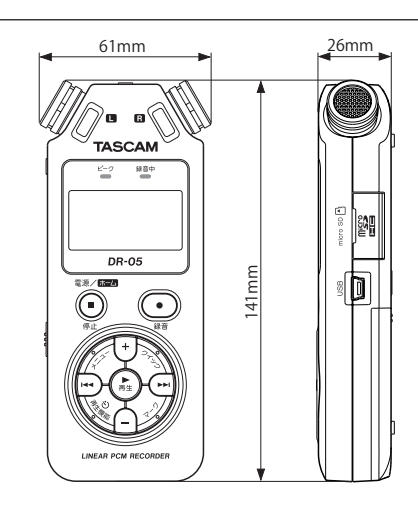

●取扱説明書のイラストが一部製品と異なる場合があります。

●製品の改善により、仕様および外観が予告なく変更することがあります。

録音時:JEITA録音時、再生時:JEITA音楽再生時

## 外形寸法

61 x 141 x 26mm(幅 x 高さ x 奥行き)

# 質量

164g / 116g (電池を含む/電池を含まず)

## 動作温度

 $0 \sim 40^{\circ}$ 

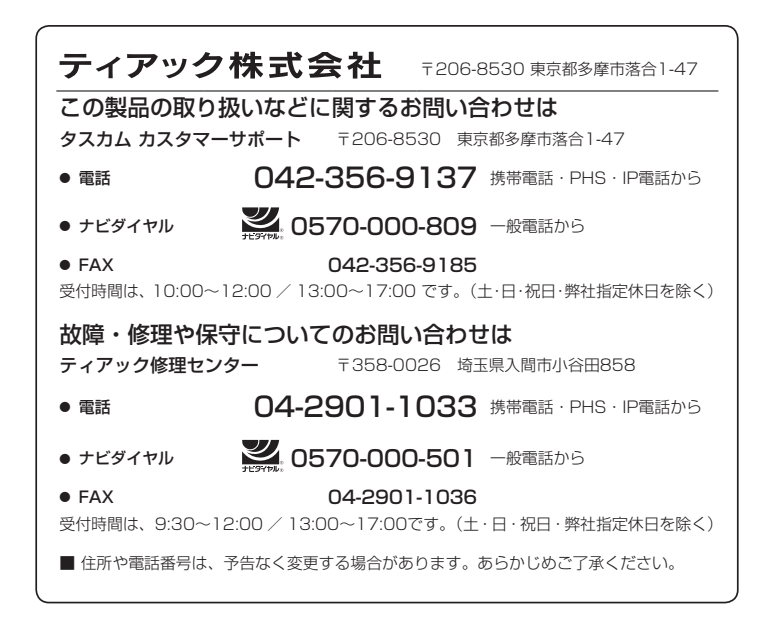